## Dell Venue Pro 11 -7130/7139 Brukerhåndbok

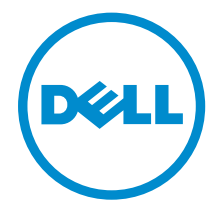

Forskriftsmessig modell: T07G Forskriftmessig type: T07G001

## Merknader, forholdsregler og advarsler

MERK: En MERKNAD angir viktig informasjon som hjelper deg med å bruke datamaskinen bedre.

FORSIKTIG: En FORHOLDSREGEL angir enten potensiell fare for maskinvaren eller for tap av data og forteller hvordan du kan unngå problemet.

ADVARSEL: En ADVARSEL angir potensiell fare for skade på eiendom, personskade eller død.

#### **©** 2014 Dell Inc. Med enerett.

Varemerker som benyttes i denne teksten: Dell™, DELL-logoen, Venue™ og Wi-Fi Catcher™ er varemerker som tilhører Dell Inc. Intel®, Xeon®, Core™ og Atom™ er registrerte varemerker som tilhører Intel Corporation i USA og andre land. Microsoft®, Windows®, MS-DOS®, Windows Vista®, startknappen i Windows Vista og Office Outlook® er enten varemerker eller registrerte varemerker som tilhører Microsoft Corporation i USA og/eller andre land. Wi-Fi® er et registrert varemerke som tilhører Wireless Ethernet Compatibility Alliance, Inc.

2014 -12

∕心

Rev. A02

# Innholdsfortegnelse

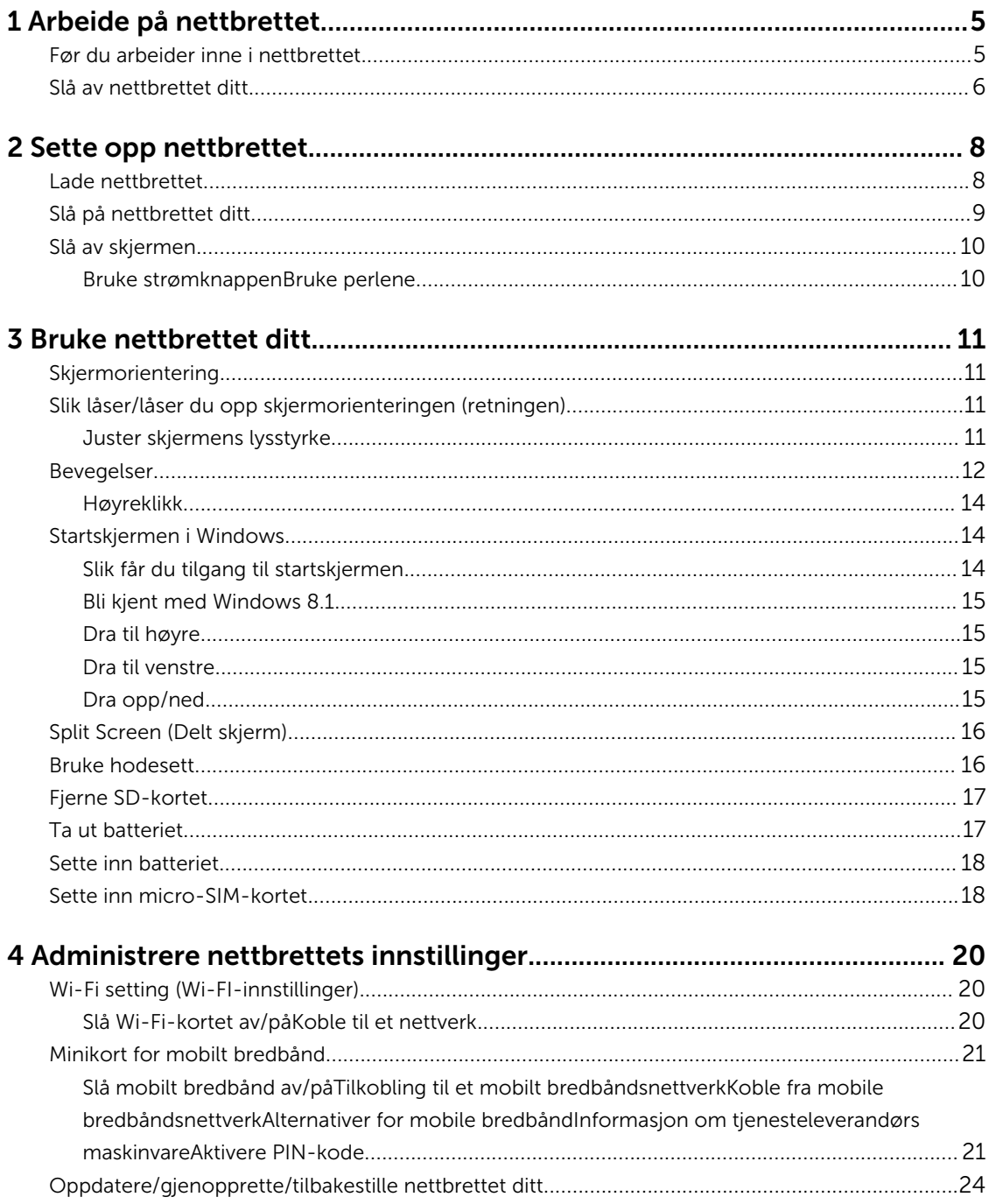

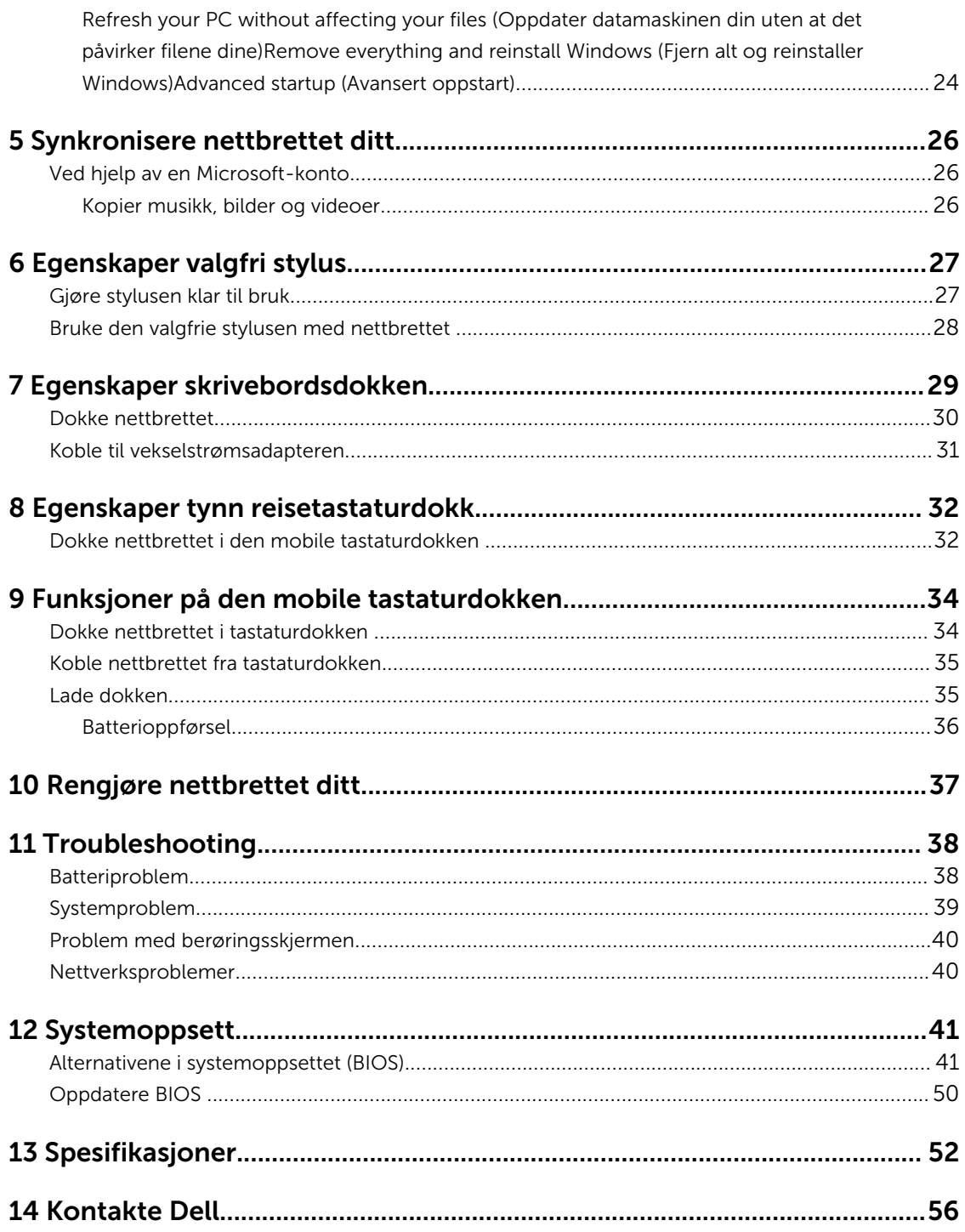

# <span id="page-4-0"></span>Arbeide på nettbrettet

## Før du arbeider inne i nettbrettet

Følg disse sikkerhetsreglene for å beskytte nettbrettet mot mulig skade og ivareta din egen sikkerhet. Hvis ikke annet er angitt, forutsetter hver av prosedyrene i dette dokumentet følgende:

• Du har lest sikkerhetsanvisningene som fulgte med nettbrettet.

ADVARSEL: Før du arbeider inne i nettbrettet må du lese sikkerhetsanvisningene som fulgte med 八 nettbrettet. Se mer informasjon om gode arbeidsvaner på hjemmesiden for overholdelse av forskrifter på www.dell.com/regulatory\_compliance .

FORSIKTIG: Mange reparasjoner kan bare utføres av en autorisert servicetekniker. Du bør bare utføre feilsøking og enkle reparasjoner som tillates i produktdokumentasjonen eller angis på Internett eller av telefonservice- og støtteteamet. Skader som oppstår på grunn av reparasjoner som ikke er autorisert av Dell, dekkes ikke av garantien. Les og følg sikkerhetsanvisningene som følger med produktet.

FORSIKTIG: Unngå elektrostatisk utlading. Forbind deg selv til jord med en jordingsstropp rundt håndleddet eller ved å berøre en umalt metallflate med jevne mellomrom, for eksempel en kontakt på baksiden av nettbrettet.

FORSIKTIG: Vær forsiktig når du håndterer komponenter og kort. Ikke berør komponentene eller kontaktene på et kort. Hold kortene i kantene eller i festebraketten i metall.

FORSIKTIG: Når du kobler fra en kabel, må du trekke i kontakten eller uttrekkstappen, ikke i selve kabelen. Enkelte kabler har kontakter med sperretapper. Hvis du kobler fra denne typen kabel, må du presse inn sperretappene før du kobler fra kabelen. Når du trekker kontakter fra hverandre, må du trekke dem rett og jevnt ut for å unngå å bøye kontaktpinnene. Når du skal koble til en kabel, må du først kontrollere at begge kontaktene er riktig orientert og innrettet.

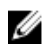

MERK: Fargen på nettbrettet ditt og enkelte komponenter kan se annerledes ut enn i dette dokumentet.

For å unngå å skade nettbrettet må du utføre trinnene nedenfor før du begynner å arbeide inne i nettbrettet.

- 1. Pass på at arbeidsunderlaget er plant og rent, slik at du unngår riper i dekslet til nettbrettet.
- 2. Slå av nettbrettet (se [Slå av nettbrettet ditt](#page-5-0)).
- 3. Hvis nettbrettet er koblet til en dokkingenhet, for eksempel den valgfrie dokkingstasjonen eller tastaturdokken, må du ta det ut av dokken.
- 4. Koble nettbrettet fra strømforsyningen.
- 5. Snu nettbrettet opp ned på en flat arbeidsflate.

MERK: For å unngå skade på hovedkortet må du ta ut hovedbatteriet før du reparerer nettbrettet.

- **6.** Ta ut hovedbatteriet.
- 7. Trykk strømknappen inn et par sekunder for å fjerne reststrøm fra hovedkortet.

<span id="page-5-0"></span>FORSIKTIG: Unngå elektrisk støt. Koble alltid nettbrettet fra strømnettet før du tar av dekselet.

FORSIKTIG: Før du berører noe inne i nettbrettet bør du jorde deg selv ved å berøre en ulakkert metallflate, f.eks. metallet på baksiden av nettbrettet. Mens du arbeider bør du ved jevne mellomrom berøre en ulakkert metallflate for å utlade statisk elektrisitet som kan skade de interne komponentene.

8. Fjerne SD-kortet fra nettbrettet.

### Slå av nettbrettet ditt

Når du slår av nettbrettet slår du det helt av. Du kan slå av nettbrettet på to måter:

- Bruyke strømknappen
- Bruke perlemenyen
- 1. Slik slår du av nettbrettet ved hjelp av strømknappen:
	- a. Trykk og hold nede strøm-knappen  $\boxed{\cup}$  helt til du ser "Slide to shut down your PC" (Dra for å slå av datamaskinen din) på skjermen.

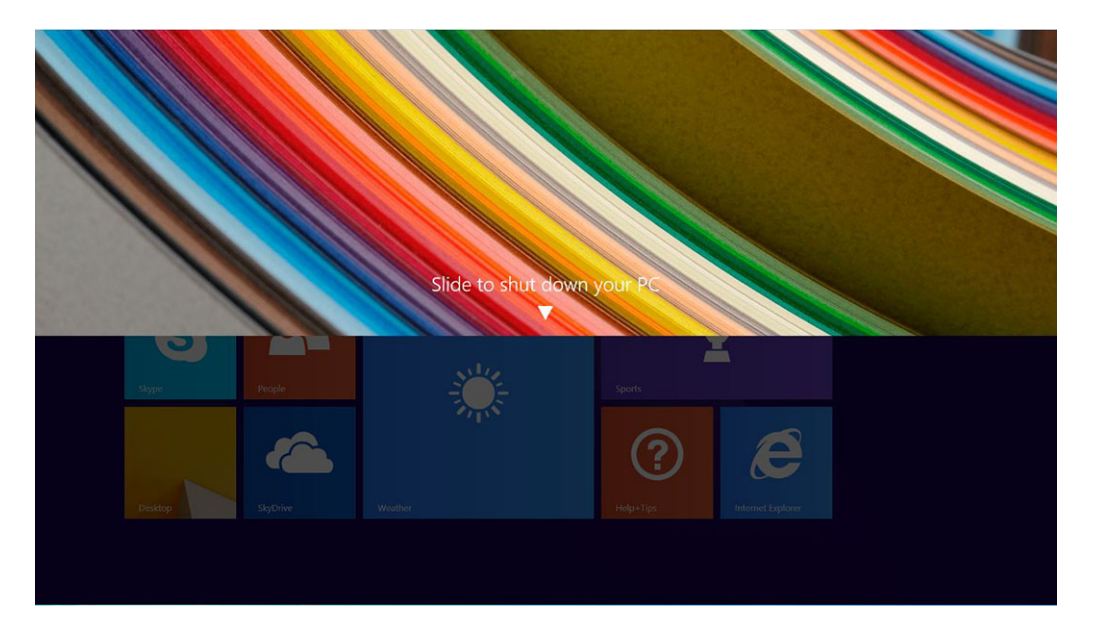

- MERK: Etter at du trykker og holder strøm -knappen viser skjermen "Slide to shut down your PC" (Skyv for å slå av PC-en) kun i *Venue 11 Pro 7130*. Ved *Venue 11 pro 7130 vPro* og *Venue 11 Pro 7139* går nettbrettet inn i dvalemodus som standard. Hvis du imidlertid endrer strømknappinnstillingen til Shut Down (Slå av), slår nettbrettet av. Gå til Control Panel (Kontrollpanel) > Power Options (Strømvalg) > Change Plan Setting (Endre planinnstilling) > Change Advanced Power Settings (Endre avanserte strøminnstillinger) for å endre strømknappinnstillingen. Sveip fra høyre kant av skjermen, ta hurtig på Search (Søk),tast inn Control Panel (Kontrollpanel) i søkeboksen, og klikk deretter på Control Panel (Kontrollpanel) for å få tilgang til kontrollpanelet.
- b. Slide to shut down your tablet (Dra for å slå av nettbrettet).

MERK: Du kan også slå av nettbrettet uten å dra ned over skjermen. Trykk og hold strøm  $\square$ knappen inne i > 10 sekunder for å slå av nettbrettet. Du kan bruke denne måten (tvingen) til å slå av nettbrettet når det ikke svarer/oppfører seg uventet, eller berøringsfunksjonen ikke fungerer.

- 2. Slik slår du av nettbrettet ved hjelp av perlemenyen:
	- a. Sveip fra høyre kant på skjermen for å få tilgang til **Charm**-menyen.
	- b. Berørings **innstillinger**  $\overleftrightarrow{\mathbf{G}}$  **-> Strøm**  $\overleftrightarrow{\mathbf{C}}$  -> **Shut down** (Slå av) for å slå av nettbrettet.

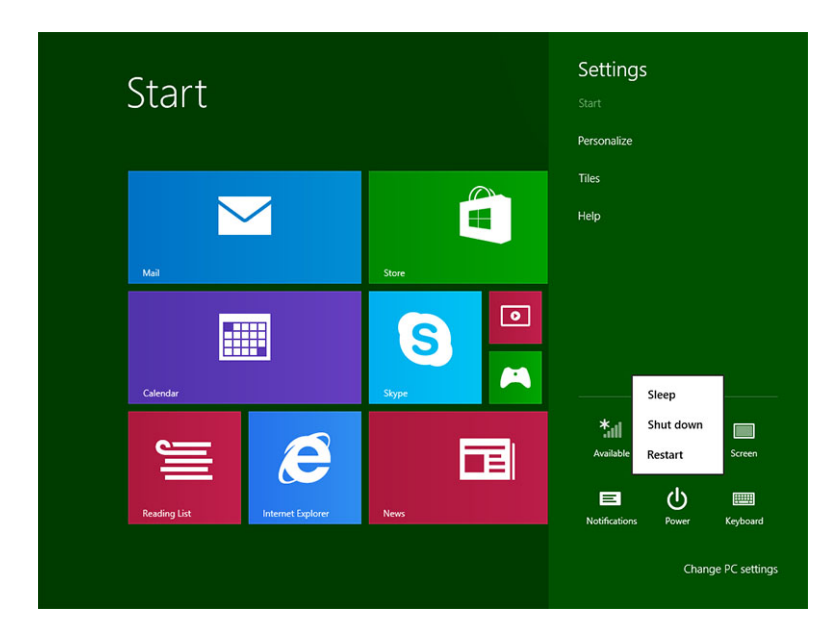

## <span id="page-7-0"></span>Sette opp nettbrettet

### Lade nettbrettet

FORSIKTIG: Lad batteriet i miljø med en omgivelsestemperatur på 0 °C til 40 °C.

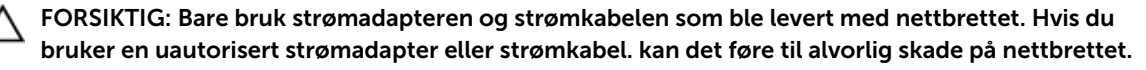

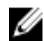

MERK: Batteriet er ikke ladet helt opp når du pakker ut nettbrettet.

1. Sett strømkabelen inn i strømadapteren.

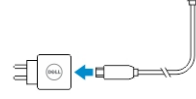

2. Koble strømadapteren til en strømkontakt, og lad deretter nettbrettet til batteriet er fullt ladet..

MERK: Det tar omtrent fire timer å lade nettbrettets batteri helt.

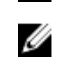

MERK: Du kan også drypplade nettbrettet via mikro-USB-koblingen. Batteriet tar inntil 24 timer før det er fullt oppladet avhengig av strøminngangen til USB-porten.

Du kan kontrollere nettbrettets batterinivå ved hjelp av:

• Batterilampen foran på nettbrettet:

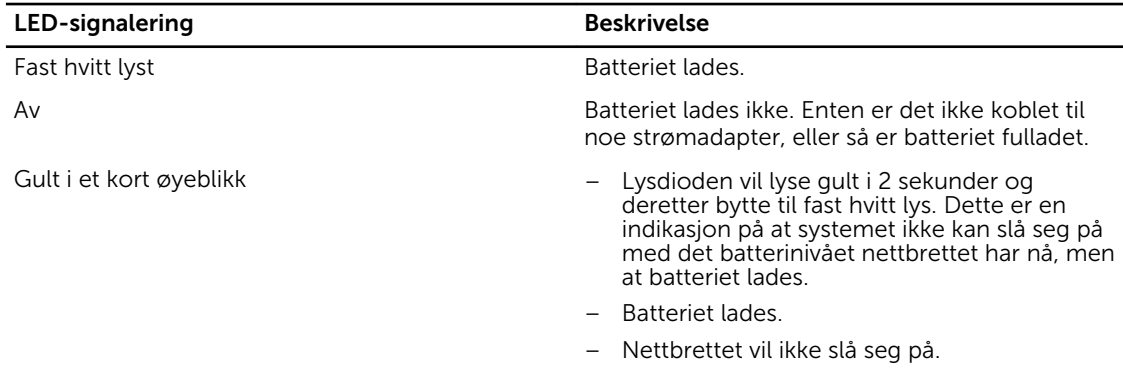

MERK: Du kan kontrollere det nøyaktige batterinivået ved å starte operativsystemet.

• Batteri-ikoner som vises på skjermen:

<span id="page-8-0"></span>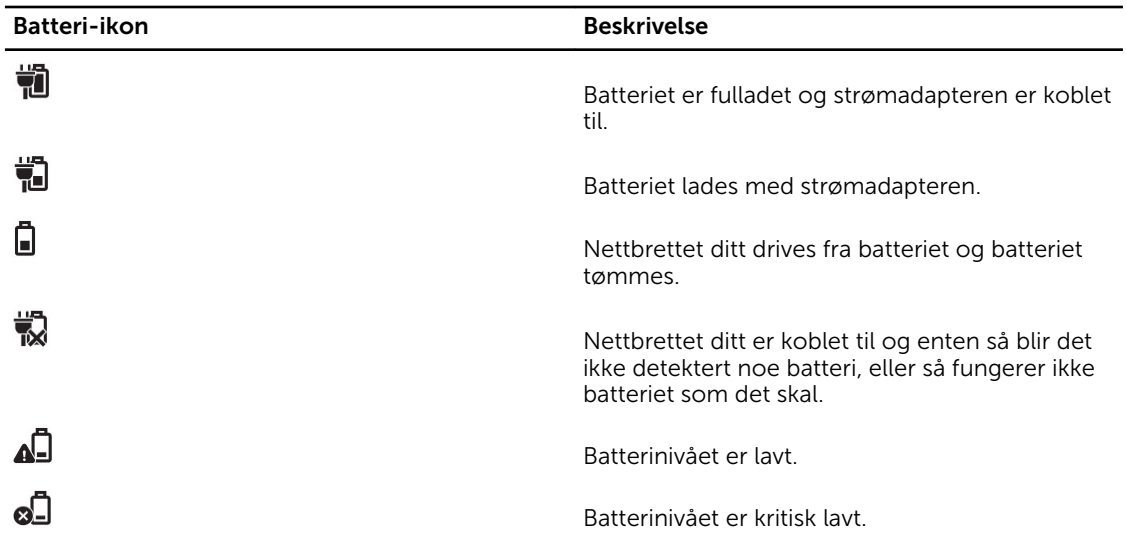

## Slå på nettbrettet ditt

MERK: Bruk dette nettbrettet i miljø med en omgivelsestemperatur på 0 °C til 40 °C.

- 1. Trykk inn og hold strømknappen $\square$ i 2 sekunder for å slå på nettbrettet.
- 2. Hvis låseskjermen vises, dra fingeren din fra bunnen av skjermen og opp for å vise innloggingsskjermen. Tast deretter inn passordet ditt for å logge inn på Windows.

Nettbrettet er klar til bruk når startskjermen i Windows vises.

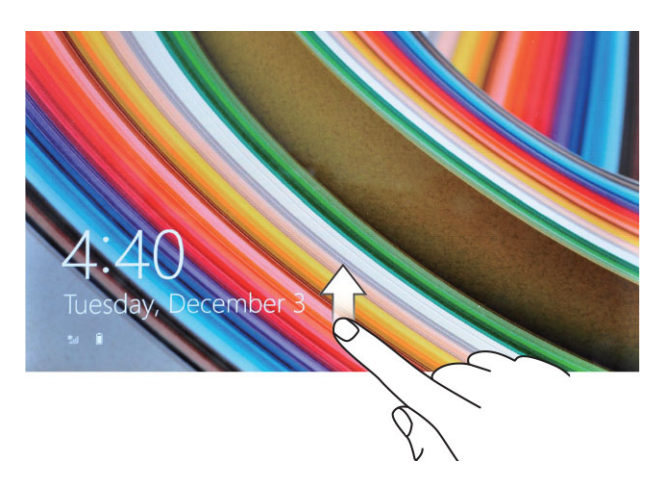

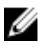

MERK: Hvis innloggingsskjermen ikke er aktivert i Windows 8.1, vil du bli tatt rett fra låseskjermen til startskjermen.

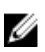

MERK: Låseskjermen vises bare når nettbrettet vekkes fra en hvile-/dvaletilstand

### <span id="page-9-0"></span>Slå av skjermen

### Bruke strømknappen

Trykk strøm-knappen  $\square$  for å slå av skjermen

### Bruke perlene

- 1. Dra inn fra høyre kant for å få tilgang til perleraden.
- 2. Trykk Settings (Innstillinger)  $\Leftrightarrow$   $\Rightarrow$  Power (Strøm)  $\circlearrowright \rightarrow$  Sleep (Hvilemodus) for å slå av skjermen.

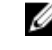

MERK: Hvis nettbrettet er i hvilemodus, trykk strøm-knappen eller Windows-knappen en gang for å slå på skjermen.

## <span id="page-10-0"></span>Bruke nettbrettet ditt

## Skjermorientering

For optimal skjermopplevelse vil skjermen endre orientering (retning) automatisk mellom liggende og stående format, avhengig av hvordan du holder nettbrettet.

MERK: Enkelte apper støtter kanskje ikke automatisk rotering av skjermorienteringen. Ø

### Slik låser/låser du opp skjermorienteringen (retningen)

- 1. Dra inn fra høyre kant for å få tilgang til perleraden.
- 2. Trykk Settings (Innstillinger)  $\bigstar \rightarrow$  Screen (Skjerm)  $\blacksquare$
- 3. Trykk veksleknappen for å låse skjermorienteringen (retningen), eller trykk veksleknappen for å låse opp skjermorienteringen (retningen).

### Juster skjermens lysstyrke

Du kan også justere skjermens lysstyrke her, ved å flytte å glidebryteren under veksle  $\Box$  menyen.

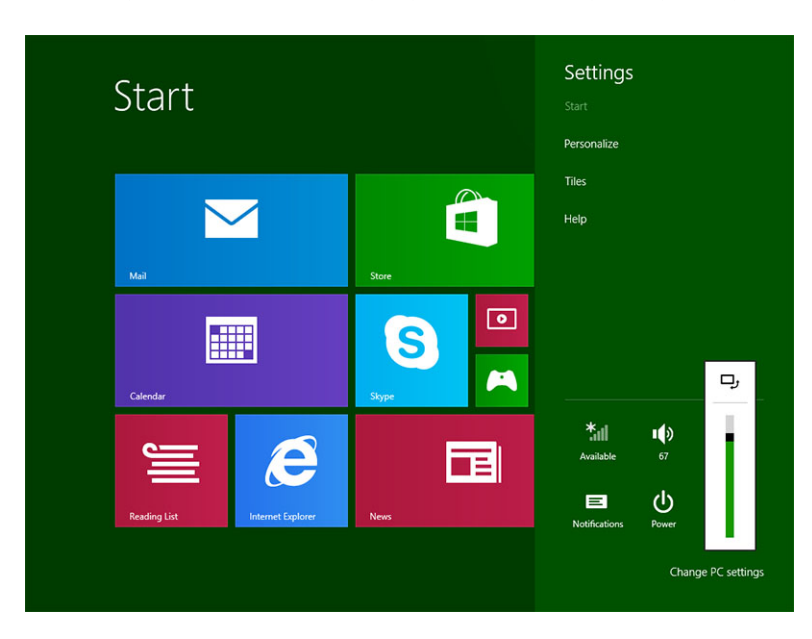

<span id="page-11-0"></span>Du kan også velge at lysstyrken skal justeres automatisk. Slik justerer du skjermens lysstyrke automatisk:

- 1. Dra inn fra høyre kant for å få tilgang til perleraden.
- 2. Trykk Settings (Innstillinger)  $\bigstar \rightarrow$  PC settings (PC-innstillinger)→ PC and devices (PC og enheter) **→** Power and sleep (Strøm og hvilemodus).
- 3. Under Brightness (Lysstyrke), dra til høyre eller venstre for å slå av/på alternativet for automatisk justering av lysstyrken.

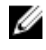

MERK: Du kan slå av/på glidebryteren hvis du vil at skjermen skal justere lysstyrken automatisk basert på omgivelseslyset.

### Bevegelser

Nettbrettet har en skjerm som støtter flere bevegelser samtidig, og du kan ta på skjermen for å betjene nettbrettet.

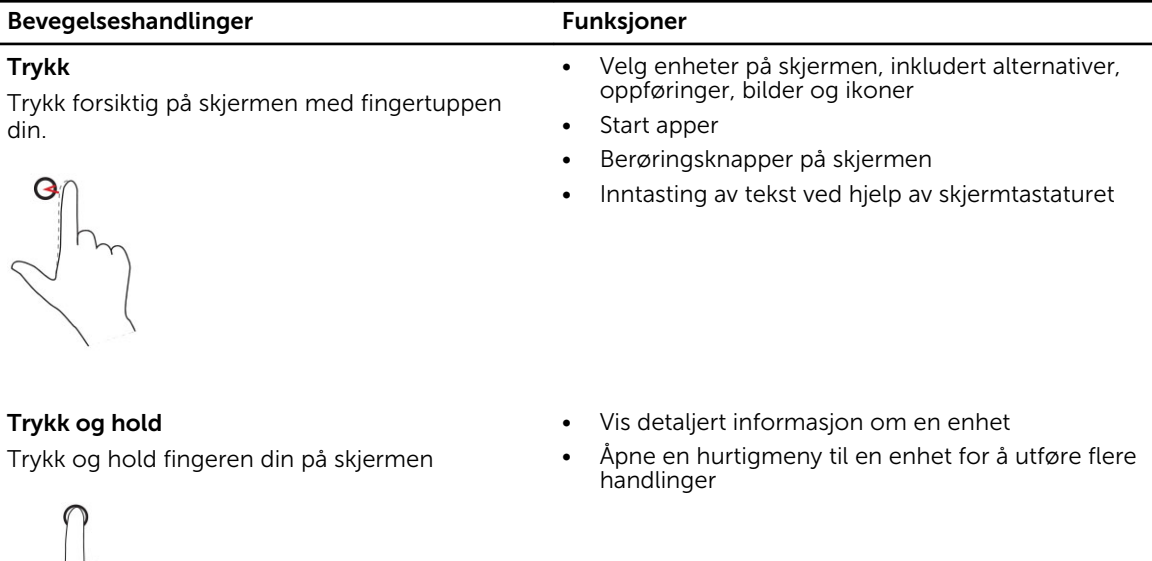

### Dra og slipp

Flytt enheter som bilder og ikoner rundt på skjermen

- 1. Trykk og hold fingeren din på en enhet på skjermen
- 2. Hold fingeren din på skjermen (kontakt med), og flytt fingertuppen til ønsket plassering
- 3. Ta fingeren din bort fra skjermen for å slippe enheten på ønsket sted

#### Bevegelseshandlinger Funksjoner

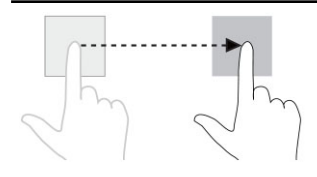

#### Dra eller skyv

Flytt fingeren din i en vertikal eller horisontal linje på skjermen

- Bla igjennom startskjermen, nettsider, lister, oppføringer, bilder, kontakter og så videre
- Lukke en app. (Dra appen til bunnen av skjermen)

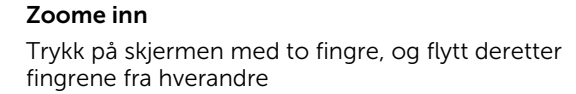

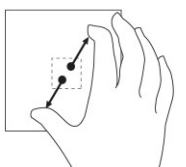

#### Forstørre visningen til et bilde eller en nettside

#### Zoome ut

Reduser visningen til et bilde eller en nettside

Trykk på skjermen med to fingre, og flytt deretter fingrene mot hverandre

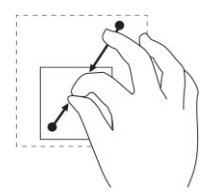

Rotere

Trykk på skjermen med to eller flere fingre, og flytt disse i en sirkel med eller mot klokken

Roter et objekt 90 grader

<span id="page-13-0"></span>Bevegelseshandlinger Funksjoner

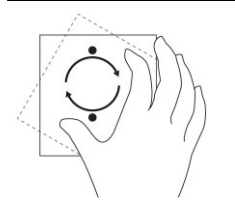

### Høyreklikk

Hvor du skal høyreklikke på nettbrettet, kan du trykke og holde i 2 sekunder over den delen av skjermen du vil utføre handlingen på, og deretter fjerne fingeren din.

Hurtigmenyen vises på skjermen.

### Startskjermen i Windows

Startskjermen i Windows viser en liste over standardfliser og egendefinerte fliser, som fungerer som snarveier til kontrollpanelet, Windows utforsker, værappen, RSS, Windows Store, Internet Explorer og andre installerte apper.

De aktive flisene på startskjermen endres og oppdateres i sanntid, slik at du kan få oppdateringer om nyheter og idretter, se hva vennene dine holder på med og ser den siste værmeldingen.

Det flisbaserte brukergrensesnittet gir deg tilgang til de mest brukte appene, eposten din, bilder, musikk, videoer, kontakter, oppdateringer fra Facebook og Twitter, og de sist besøkte nettsidene dine. Du kan pinne (låse) favorittene dine, eller de mest brukte appene som aktive fliser for å tilpasse startskjermen.

Du kan også tilpasse startskjermen ved å bruke favorittbildet ditt som et bakgrunnsbilde.

**MERK:** Aktive fliser kan legges til eller fjernes ved hjelp av å låse $\circledast$  eller låse opp $\circledast$  alternativene.

### Slik får du tilgang til startskjermen

Følg en av disse metodene for å få tilgang til startskjermen:

- Trykk **Windows**-knappen $\left[\blacksquare\right]$ .
- Dra inn fra høyre kant for å få tilgang til perleraden, og trykk deretter Start-ikonet.

### <span id="page-14-0"></span>Bli kjent med Windows 8.1

Du kan bruke flisen Help+Tips (Hjelp og tips) på startskjermen til å få hjelp og tips til Windows 8.1.

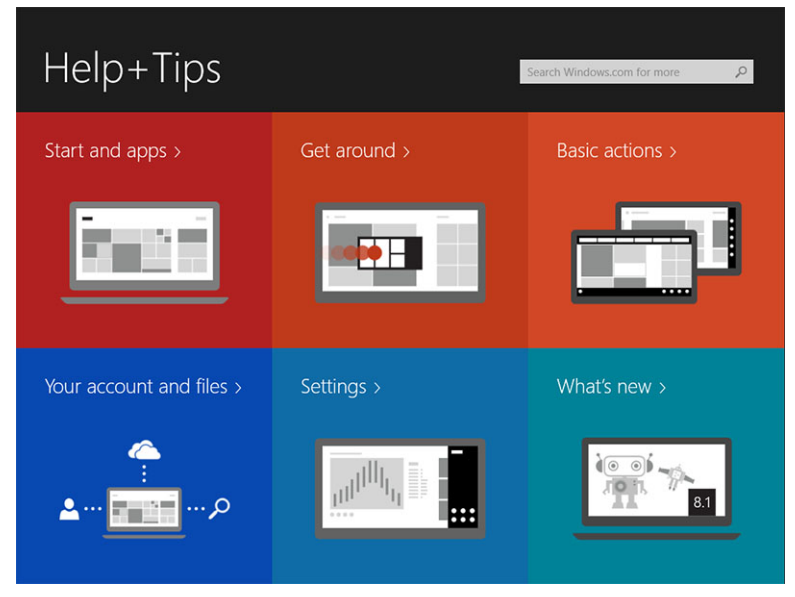

### Dra til høyre

Hvis du drar inn fra høyre kant av skjermen vil du se perleraden. Perler gir tilgang til systemkommandoer slik som start, søk, del, enheter og innstillingene.

Hvis nettbrettet ditt kjører en app eller utfører en handling, vil du ved å trykke Start-ikonet **bli** bli tatt med

tilbake til startskjermen. Hvis du er på startskjermen, vil du ved å trykke **Start**-ikonet **te bli** tatt med til en liste over de sist brukte appene, eller de mest brukte.

MERK: Funksjonaliteten til Start-ikonet  $\blacksquare$  er den samme som Windows-knappen  $\blacksquare$ .

### Dra til venstre

- Dra sakte inn fra venstre kant og over til høyre kant for å se miniatyrene til de åpne appene, og bla igjennom miniatyrene til de åpne appene.
- Dra inn og ut igjen på venstre kant av skjermen for å se en liste over de siste brukte appene.

### Dra opp/ned

- Når du drar opp/ned fra bunnen/toppen av skjermen, vil du se ikonet **All apps** (Alle apper) . Trykk All apps (Alle apper) for å se en alfabetisk liste over alle appene som er installert på nettbrettet.
- Hvis du drar inn fra toppen og helt ned i en app, vil du lukke eller minimere appen.

For mer informasjon om bruken av startskjermen i Windows, gå til windows.microsoft.com/en-us/ windows-8/start-screen-tutorial .

<span id="page-15-0"></span>Du kan også aktivere kameraet (front), når skjermen er i låsemodus. Slik kan du aktivere kameraet når skjermen er låst:

- 1. Dra inn fra høyre kant for å få tilgang til perleraden.
- 2. Klikk Settings (Innstillinger)  $\bigstar \rightarrow$  Change PC Settings (Endre PC-innstillinger)  $\rightarrow$  PC and Devices (PC og enheter)
- 3. Rull ned og naviger deg fram til **Camera** (Kamera).
- 4. Dra for å slå på at kameraet skal kunne brukes kameraet skal kunne brukes fra låseskjermen.

Slik kan du sørge for at kameraet er tilgjengelig på låseskjermen:

- 1. Trykk Power-  $\Box$  knappen for å slå av skjermen.
- 2. Trykk Power-  $\Box$  knappen en gang til for å aktivere låseskjermen.
- 3. Dra ned for å aktivere **kameraet**.

### Split Screen (Delt skjerm)

Alternativet Split Screen (Delt skjerm) lar deg åpne to apper på den samme skjermen, noe som hjelper deg med fleroppgavekjøringen. Slik deler du skjermen:

- 1. Start de to appene som du ønsker å dele på skjermen.
- 2. Dra inn fra venstre for å åpne den andre appen, og hold fingeren på plass fram til skjermen deles.
- 3. Slipp fingeren for å åpne den andre appen.
- MERK: Windows 8.1 lar deg dele skjermen med variabel bredde. U

### Bruke hodesett

Du kan bruke hodesett til å lytte på musikk og lyder, opptak og ringe.

ADVARSEL: Hvis du lytter på høy musikk i en lengre periode, kan det føre til hørselstap.

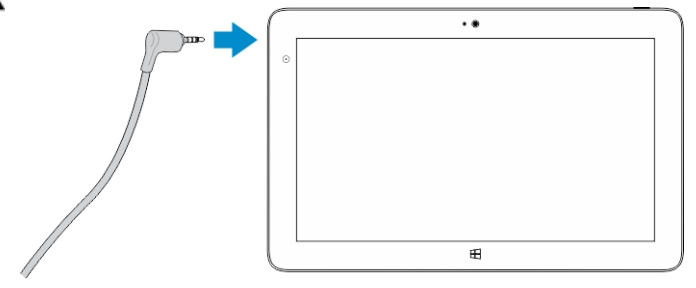

- 1. Koble hodesettet til lydutgangen (3,5 mm) på nettbrettet.
- 2. Sett hodesettet inn i/på ørene dine, og juster lydstyrken til et behagelig nivå.

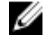

MERK: Når du kobler til et hodesett eller en ekstern lydenhet, blir de integrerte høyttalerne på nettbrettet automatisk dempet.

FORSIKTIG: For å forhindre at du skader hodesettet når du kobler det fra nettbrettet, må du ta i støpslet og ikke kabelen.

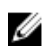

<span id="page-16-0"></span>MERK: Det anbefales at du skrur ned lyden før du kobler hodesettet til nettbrettet, og deretter justerer lydstyrken til et behagelig nivå. En plutselig eksponering for høy lyd kan føre til hørselsskade.

### Fjerne SD-kortet

FORSIKTIG: Hvis du tar ut Micro-SD-kortet mens du overfører data, kan det føre til tap av data eller feil i apper, Sørg for at nettbrettet ditt har fullført alle lagrinsoperasjonen til Micro-SDkortet.

1. Gå inn i skrivebordsmodus. Trykk Safely Remove Hardware (Trygg fjerning av maskinvare) va systemstatusfeltet nederst til venstre på skjermen.

MERK: Hvis du ikke ser Safely Remove Hardware (Trygg fjerning av maskinvare)  $\mathbf{D}$ , trykk Show Hidden Icons (Vis skjulte ikoner) for å se alle ikonene på systemstatusfeltet.

- 2. Trykk Eject SD Memory Card (Løs ut SD-kort). En melding som bekrefter at Micro SD-kortet trygt kan fjernes vises. Hvis du får en melding om at Micro-SD-kortet ikke kan fjernes, må du sørge for at alle dataoverføringer til og fra Micro-SD-kortet er fullførte.
- 3. Sett tuppen på en liten utbøyd binders inn i hullet ved micro-SD-sporet.
- 4. Trykk tuppen helt inn i hullet, helt til micro-SD-brettet mates ut. Trekk deretter ut brettet med micro-SD-kortet.
- 5. Fjern micro-SD-kortet fra brettet.

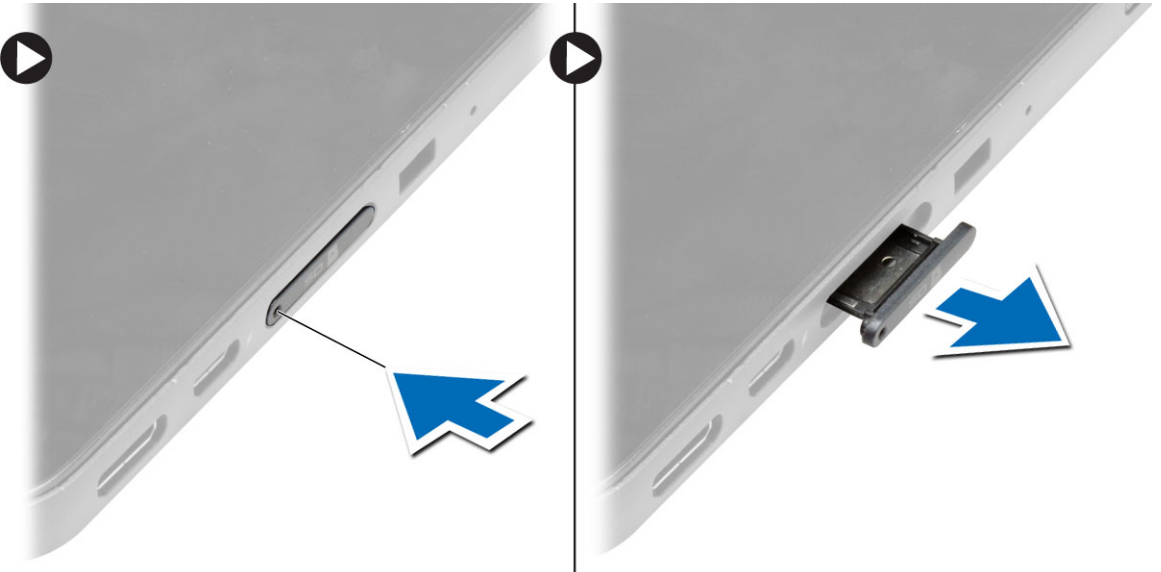

### Ta ut batteriet

- 1. Følg prosedyrene i *Før du arbeider inne i nettbrettet*.
- 2. Ta av bunndekselet.
- 3. Utfør følgende:
	- a. Skyv låsebryteren in retningen som er angitt for å låse opp batteriet.
	- b. Trykk batteriet fremover for å frigjøre det fra kontakten på hovedkortet.
	- c. Løft opp batteriet, og ta det ut av nettbrettet.

<span id="page-17-0"></span>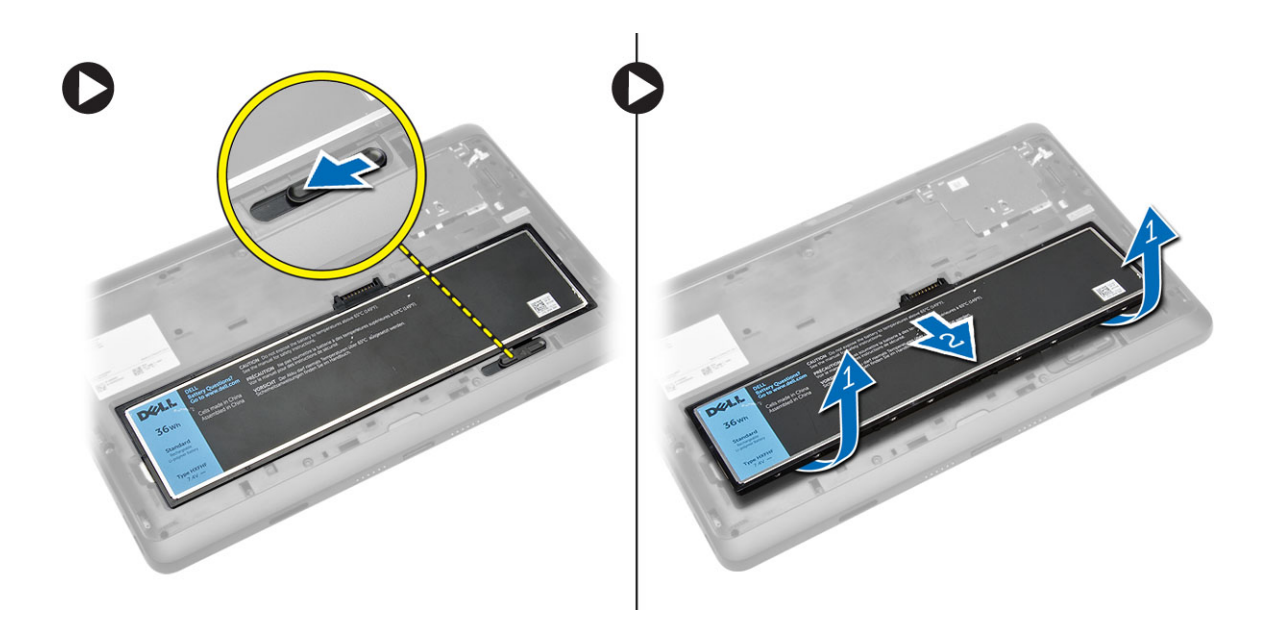

### Sette inn batteriet

- 1. Skyv batteriet inn i sporet til det klikker på plass.
- 2. Sett på bunndekselet.

### Sette inn micro-SIM-kortet

FORSIKTIG: Hvis du tar ut Micro-SIM-kortet når nettbrettet er på, kan føre til tap av data eller Ź skader på kortet. Sørg for at nettbrettet er slått av eller at nettverksfunksjonen er deaktivert.

- 1. Slå av nettbrettet. For mer informasjon om hvordan du kan slå av nettbrettet, se Slå av nettbrettet [ditt](#page-5-0).
- 2. Tving bunndekslet i retningen som er angitt, og løft det opp i en vinkel for å fjerne det fra nettbrettet.

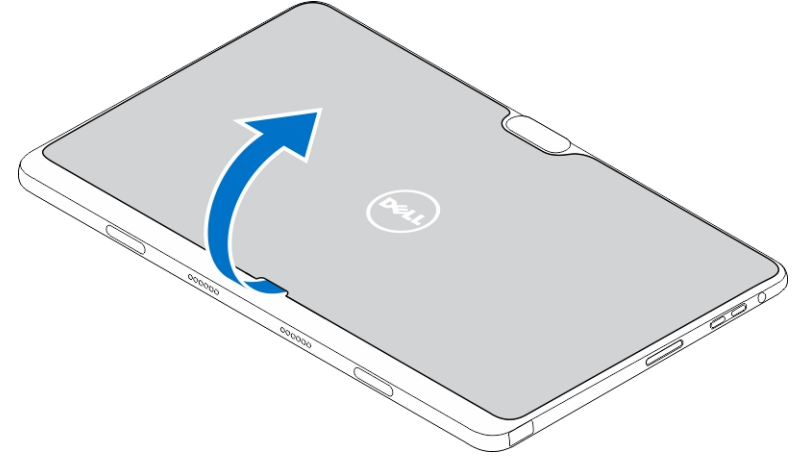

3. Skyl låsebryteren i retningen som er angitt for å frigjøre batteriet, og løft batteriet ut av nettbrettet.

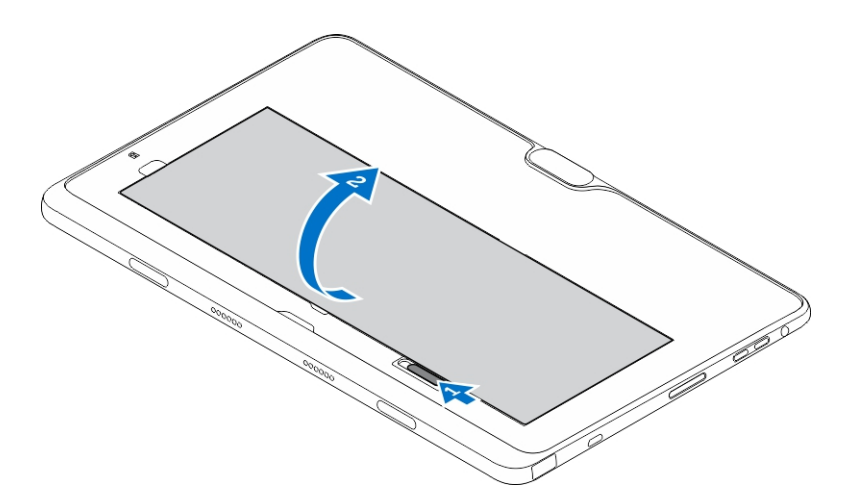

4. Skyv micro-SIM-kortet inn i sporet.

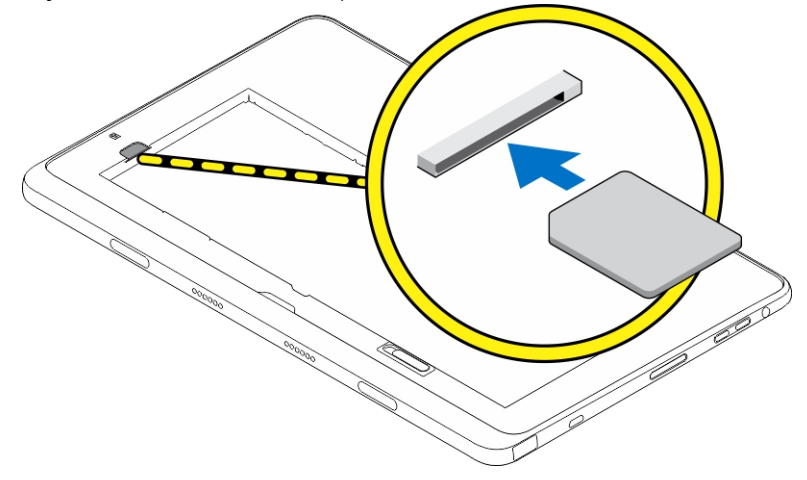

# <span id="page-19-0"></span>Administrere nettbrettets innstillinger

4

### Wi-Fi setting (Wi-FI-innstillinger)

### Slå Wi-Fi-kortet av/på

- 1. Dra inn fra høyre kant for å få tilgang til perleraden.
- 2. Trykk Settings (Innstillinger) → Change PC settings (Endre PC-innstillinger) **→** Networks (Nettverk) **→** Airplane mode (Flymodus).
- 3. Dra Wi-Fi-ikonet til høyre eller venstre for å slå Wi-Fi av eller på.

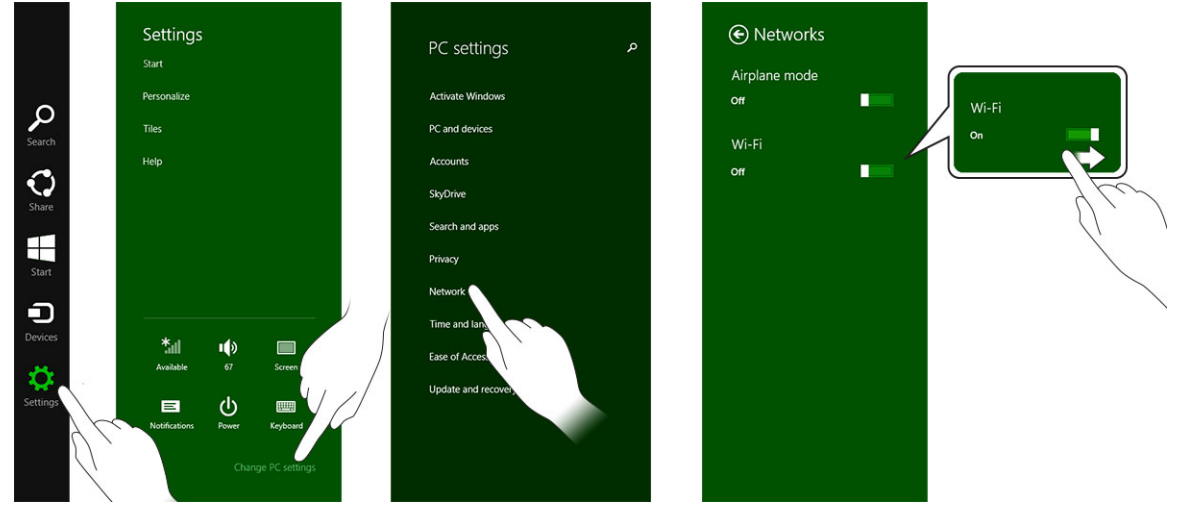

#### Koble til et nettverk

- 1. Dra inn fra høyre kant for å få tilgang til perleraden.
- 2. Trykk Settings (Innstillinger) → Available (Tilgjengelige) → Select an available network (Velg et tilgjengelig nettverk) **→** Connect (Koble til)

.

<span id="page-20-0"></span>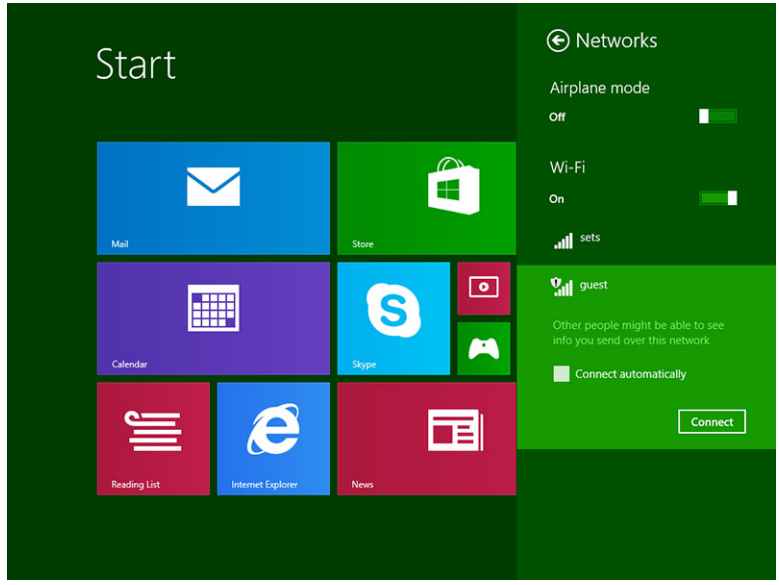

## Minikort for mobilt bredbånd

### Slå mobilt bredbånd av/på

- 1. Dra inn fra høyre kant for å få tilgang til perleraden.
- 2. Trykk Settings (Innstillinger) → Ohange PC settings (Endre PC-innstillinger) → Networks  $(N$ ettverk)  $\rightarrow$  Airplane mode (Flymodus).
- 3. Dra ikonet Mobile broadband (Mobilt bredbånd) til høyre eller venstre for å slå det mobile bredbåndet av eller på.

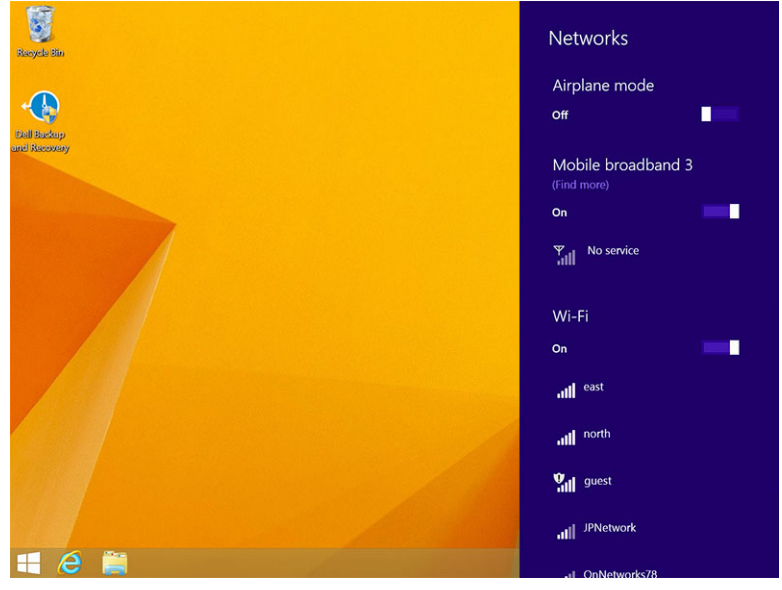

### Tilkobling til et mobilt bredbåndsnettverk

- 1. Kontroller at det er satt et aktivt SIM-kort inn i nettbrettet.
- 2. Dra inn fra høyre kant for å få tilgang til perleraden.
- 3. Trykk **Setting** (Innstilling) → Network (Nettverk) → Connections (Tilkoblinger) → III → Your Service Provider (Din tjenesteleverandør) → Connect (Koble til).
- 4. Den estimerte databruken vises så snart bredbåndsnettverk er aktivert.

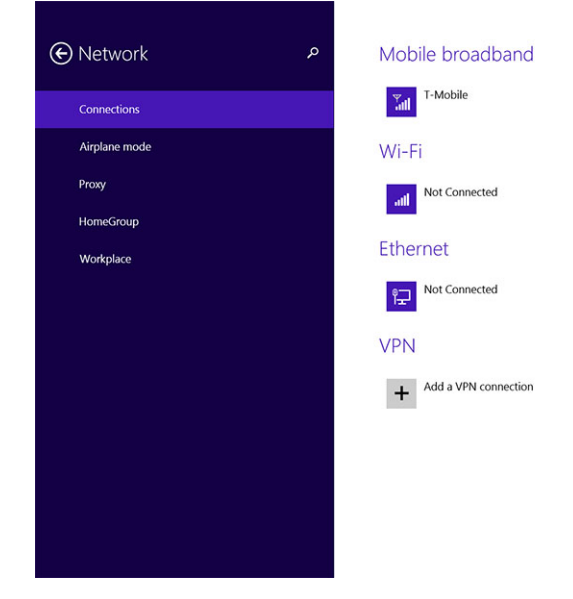

MERK: Du kan velge alternativet Connect automatically (Koble til automatisk) hvis du vil koble til det mobile bredbåndet automatisk.

Ø

Ø

MERK: Nettbrettet ditt vil automatisk prioritere Wi-Fi-nettverk over mobile bredbåndsnettverk når begge er tilgjengelige. Hvis nettbrettet er koblet til det mobile bredbåndsnettverket og et lagret Wi-Fi-nettverk blir tilgjengelig, vil det koble ned tilkoblingen til det mobile bredbåndsnettverket og koble til Wi-Fi-nettverket automatisk. Hvis du vil ha mer informasjon om tilkobling til Wi-Fi-nettverk, se [Wi-Fi setting](#page-19-0) (Wi-Fi-innstillinger).

### Koble fra mobile bredbåndsnettverk

- 1. Dra inn fra høyre kant for å få tilgang til perleraden.
- 2. Trykk Setting (Innstilling)  $\overline{\mathbf{\Omega}}\to\mathsf{Network}$  (Nettverk)  $\overline{\mathbf{H}}\mathbf{l}\to\mathsf{Your Service}$  Provider (Din tjenesteleverandør)  $\rightarrow$  Disconnect (Koble fra).

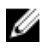

MERK: Når nettbrettet ditt har koblet seg fra det mobile bredbåndsnettverket, vil alternativet Connect automatically (Koble til automatisk) bli deaktivert også.

### Alternativer for mobile bredbånd

- 1. Dra inn fra høyre kant for å få tilgang til perleraden.
- 2. Trykk Settings (Innstillinger)  $\bigoplus$  →Networks (Nettverk)  $\mathbb{Y}_{\text{all}}$ .
- 3. Trykk og hold Your Service Provider (Din tjenesteleverandør), eller høyreklikk hvis det er dokket.
- Trykk Show estimated data usage/Hide estimated data usage (Vis/skjul estimert databruk) for å vise eller skjule databruken din.
- Trykk Set as metered connection/Non metered connection (Sett opp som en målt/umålt tilkobling) for å velge on tilkoblingen skal måles eller ikke.
- Trykk View connection properties (Se tilkoblingsegenskapene) for å se egenskapene til det tilkoblede mobile bredbåndsnettverket.

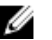

MERK: Hvis alternativet Set as metered connection (Sett opp som en målt tilkobling) er valgt, vil ikke Windows Update laste ned oppdateringer automatisk, så lenge det ikke dreier seg om kritiske sikkerhetsoppdateringer med høy prioritet.

### Informasjon om tjenesteleverandørs maskinvare

- 1. Dra inn fra høyre kant for å få tilgang til perleraden.
- 2. Trykk Settings (Innstillinger)  $\bigoplus$   $\rightarrow$  Change PC settings (Endre PC-innstillingene)  $\rightarrow$  Network (Nettverk).
- 3. Trykk Your Service Provider (Din tjenesteleverandør) for å se maskinvareinformasjonen, inkludert abonnementsinformasjonen og IMEI-nummeret (International Mobile Equipment Identity).

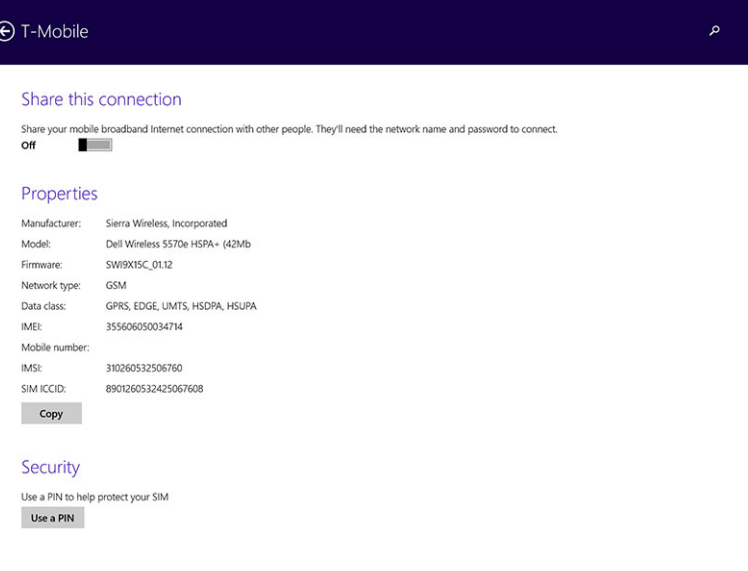

### Aktivere PIN-kode

- 1. Dra inn fra høyre kant for å få tilgang til perleraden.
- 2. Trykk Settings (Innstillinger)  $\bigoplus$   $\rightarrow$  Network (Nettverk)  $\mathbb{Z}$ ll.
- 3. Trykk og hold Your Service Provider (Din tjenesteleverandør), eller høyreklikk hvis det er dokket.
- 4. Trykk View connection properties (Se tilkoblingsegenskapene) **→**Security (Sikkerhet) **→**Use a PIN (Bruk en PIN-kode).
- 5. Tast inn PIN-koden til SIM-kortet.

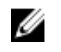

MERK: Your Service Provider (Din tjenesteleverandør) refererer til nettverkstilbydere som er tilgjengelig på det stedet du befinner deg.

<span id="page-23-0"></span>FORSIKTIG: Hvis du taster inn feil PIN-kode, vil ikke den mobile bredbåndstilkoblingen bli etablert. Hvis du taster feil PIN-kode tre ganger, vil SIM-kortet bli låst. For at du skal kunne låse opp SIM-kortet igjen, må du ta kontakt med tjenesteleverandøren for å få en PUK-kode (Personal Unblocking Key).

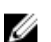

MERK: Før du tar kontakt med leverandøren din, sørg for at du har IMEI-nummeret tilgjengelig.

### Oppdatere/gjenopprette/tilbakestille nettbrettet ditt

Du kan oppdatere/gjenopprette/tilbakestille nettbrettet ditt til de originale fabrikkinnstillingene.

- 1. Dra inn fra høyre kant for å få tilgang til perleraden.
- 2. Trykk Settings (Innstillinger)  $\mathbf{\Omega} \rightarrow$  Change PC Settings (Endre PC-innstillinger)  $\rightarrow$  Update and recovery (Oppdater og gjenopprett)  $\rightarrow$  Recovery (Gjenoppretting).
	- Refresh your PC without affecting your files (Oppdater datamaskinen din uten at det påvirker filene dine)
	- Remove everything and reinstall Windows (Fjern alt og reinstaller Windows)
	- Advanced startup (Avansert oppstart)
- 3. Velg et av gjenopprettingsalternativene for å fullføre oppgaven.

#### Refresh your PC without affecting your files (Oppdater datamaskinen din uten at det påvirker filene dine)

Dette alternativet lar deg oppdatere nettbrettet uten at du mister bildene, musikkfilene, videofilene og andre personlige filer. Slik gjør du det hvis du vil utføre denne handlingen:

- 1. Klikk Get started (Kom i gang). Vinduet Refresh your PC (Fornye PCen) vises.
- 2. Klikk Next (Neste).
- 3. Klikk Refresh (Oppdater).

Klikk Cancel (Avbryt) for å avbryte denne handlingen.

### Remove everything and reinstall Windows (Fjern alt og reinstaller Windows)

Dette alternativet lar deg starte alt på nettbrettet på nytt, og du kan tilbakestille til standard-/ fabrikkoppsettet. Slik gjør du det hvis du vil utføre denne handlingen:

- 1. Klikk Get started (Kom i gang). Vinduet Rest your PC (Gjenopprett PCen) vises.
- 2. Klikk Neste.

Etter at du har klikket Next (Neste), må du velge en av de to alternativene nedenfor for å fullføre oppgaven:

- Just remove my files (Bare fjern filene mine)— Hvis du velger dette alternativet vil Windows fjerne alle filene dine, inkludert bilder, musikk, videoer og andre personlige filer.
- Fully clean the drive (Rens stasjonen fullstendig) Hvis du velger dette alternativet vil Windows tilbakestille nettbrettet ditt.

FORSIKTIG: Når du tilbakestiller nettbrettet så slettes alle data fra nettbrettet, inkludert kontoinformasjon, musikk, bilder, filer og så videre. Sørg for at du har en sikkerhetskopi av de dataene du trenger før du fortsetter.

Klikk Cancel (Avbryt) for å avbryte denne handlingen.

### Advanced startup (Avansert oppstart)

Dette alternativet lar deg starte fra en enhet eller plate (som en DVD eller en USB-stasjon), og fra denne endre nettbrettets fastvareinnstillinger, endre oppstartsinnstillingene til Windows, eller gjenopprette Windows fra et systembilde. Hvis du ønsker å utføre denne handlingen, klikk Restart Now (Start på nytt nå).

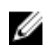

**MERK:** Tredjeparts-apper vil bli fjernet.

## <span id="page-25-0"></span>Synkronisere nettbrettet ditt

### Ved hjelp av en Microsoft-konto

Hvis datamaskinen din har Microsoft Windows 8.1 installert, kan du synkronisere brukerinnstillingene på nettbrettet ditt med datamaskinen din ved hjelp av en Microsoft-konto. Når du logger deg inn med Microsoft-kontoen din på nettbrettet, kan du automatisk synkronisere innstillingene dine, inkludert historikken til nettleseren, innstillingene til appene og personlige filer m.m. med andre datamaskiner og nettbrett som bruker Windows 8.1.

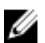

MERK: Du trenger en tilkobling til internett på både datamaskinen og nettbrettet.

- 1. Gå til perleraden og klikk Settings (Innstillinger)  $\bigstar$  → PC Settings (PC-innstillinger) → Accounts (Kontoer) **→** Switch to a Microsoft account (Bytt til Microsoft-konto) for bytte mellom lokal konto og Microsoft-kontoen din.
- 2. Et nytt alternativ vil bli lagt til på PC Settings (PC-innstillinger) som heter Sync your settings (Synkroniser innstillingene dine).
- 3. Klikk Settings (Innstillinger) → PC Settings (PC-innstillinger) **→** More PC Settings (Flere PCinnstillinger) **→** Sync your settings (Synkroniser innstillingene dine) for å se alle valgene du har for synkronisering av dataene og innstillingene dine.

#### Kopier musikk, bilder og videoer

- 1. Koble en minnepinne eller et Micro-SD-kort til datamaskinen og kopier over de ønskede filene.
- 2. Når kopieringen er ferdig må du bruke veiviseren Safely Remove Hardware (Trygg fjerning av maskinvare) til å fjerne lagringsenheten fra nettbrettet.
- 3. Du kan også bruke Skydrive-funksjonen til Win 8.1 til å kopiere musikk, bilder og video.

# <span id="page-26-0"></span>Egenskaper valgfri stylus

Dette avsnittet inneholder informasjon om funksjonene som finnes på stylusen.

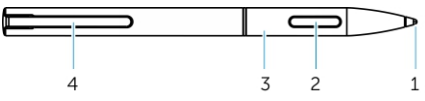

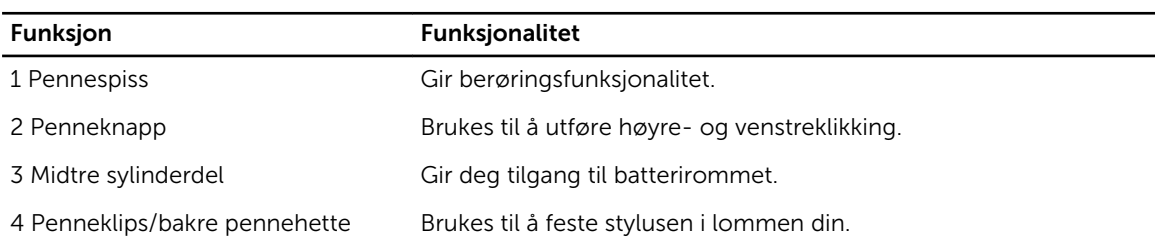

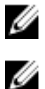

MERK: Stylusen er et valgfritt tilbehør, og selges separat.

MERK: Denne stylusen fungerer bare med nettbrettene Dell Venue 11 pro-5130 og Dell Venue 11 pro-7130/7139. Den er ikke designet for å fungere sammen tidligere generasjoner av nettbrett fra Dell. I tillegg støttes ikke styluser som er kjøpt for bruk på andre nettbrett fra Dell sammen med nettbrettene Dell Venue 11 pro-5130 og Dell Venue 11 pro-7130/7139.

Du kan erstatte stylusens pennespiss, som vist på bildet nedenfor.

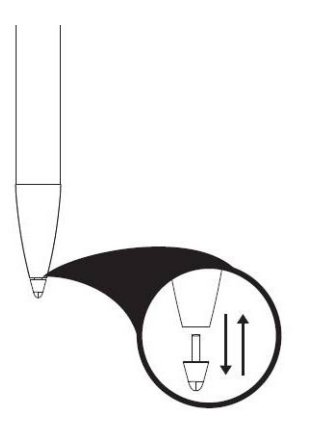

## Gjøre stylusen klar til bruk

1. Vri den midtre sylinderen mot klokken.

<span id="page-27-0"></span>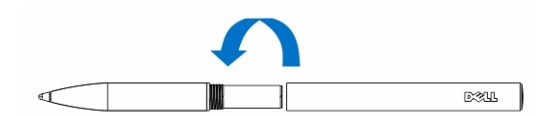

2. Sett er AAAA-batteri med den positive siden mot pennens tupp.

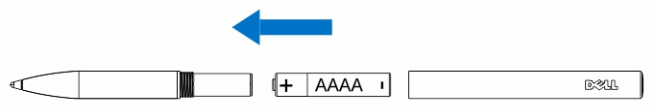

MERK: Følg lokale og nasjonale lover og regler når du skal deponere brukte batterier.

3. Sett sammen sylinderen igjen.

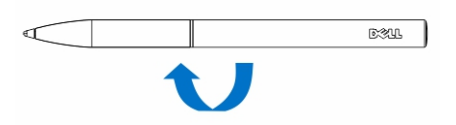

### Bruke den valgfrie stylusen med nettbrettet

Stylusen er ergonomisk utformet for å fungere sammen med nettbrettet ditt i lange perioden. Brukeren kan sømløst bytte mellom pennen og fingeren til til å betjene nettbrettet uten at må gjøre manuelle endringer. Stylusen støtter egenskaper slik som håndledd-avvising, pekerfølsomme handlinger og trykkfølsom trykk, som gir deg en industriledende nøyaktighet og brukervennlighet uten noen form for kalibrering. De to knappene kan konfigureres i programvaren, slik at du kan bruke de til å slette, utheve, som musefunksjon el.l. Du kan bruke spissen til å tegne former, velge tekst, bla om en side eller skrive eller signere dokumenter på nettbrettet ditt.

Du kna også trykke knappen på siden av stylusen til å høyre- og venstreklikke på nettbrettet.

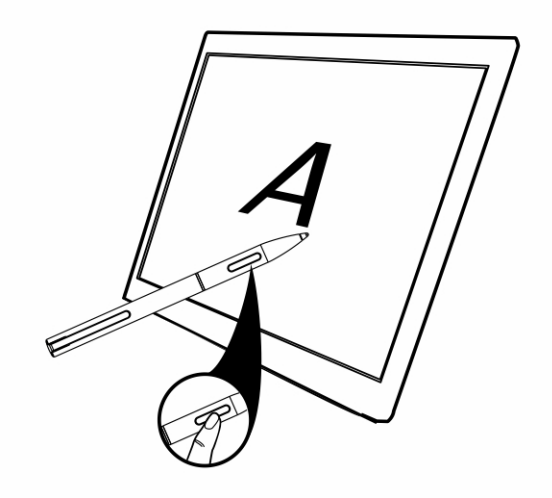

# <span id="page-28-0"></span>Egenskaper skrivebordsdokken

Dette avsnittet inneholder informasjon om funksjonene som finnes på skrivebordsdokken.

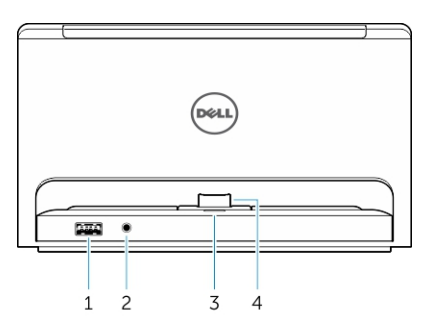

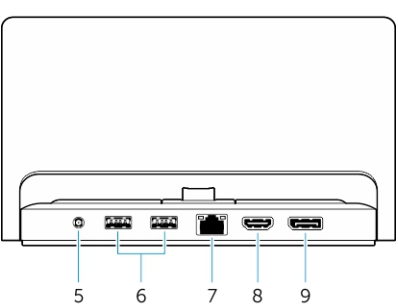

#### Funksjon Funksjonalitet

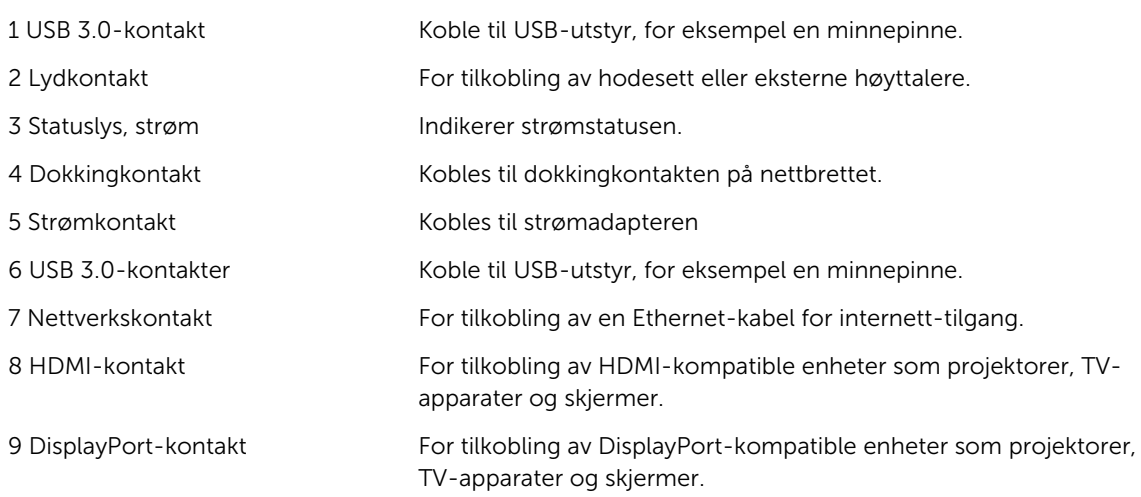

MERK: Skjermvisingsutgang støtter bare direkte DisplayPort-til-DisplayPort eller aktive DisplayPort-Ø adaptere. Passive adaptere støttes ikke av skjermporten.

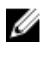

<span id="page-29-0"></span>MERK: Skrivebordsdokken vil bare støtte USB 2.0 når du dokker Venue Pro 11-5130.

U MERK: Skrivebordsdokken selges separat, og leveres ikke med nettbrettet.

MERK: På Venue Pro 11–5130 kan du bruke HDMI- eller DisplayPort-kontakten til å speile det samme eksterne skjermbildet. Du kan bare bruke HDMI- og DisplayPort-kontakten til å vise uavhengige skjermbilder på Venue Pro 11 – 7130/7139.

### Dokke nettbrettet

Følgende bilder viser hvordan du skal dokke nettbrettet:

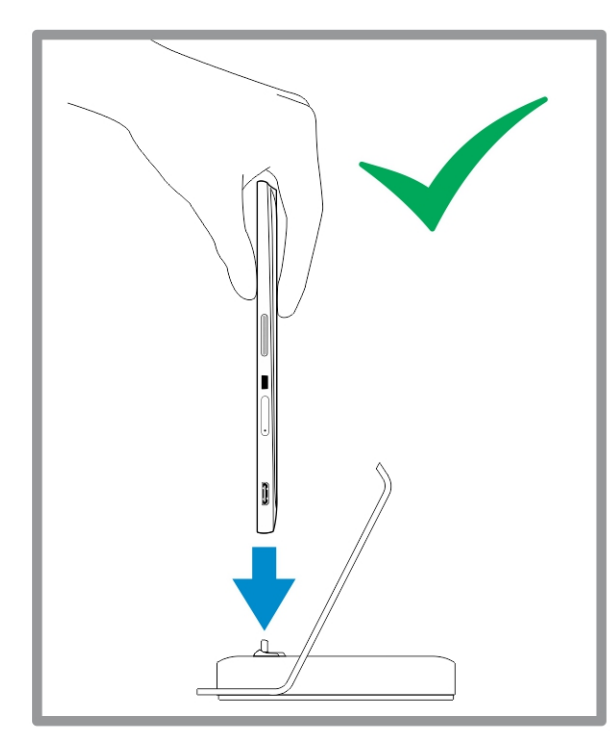

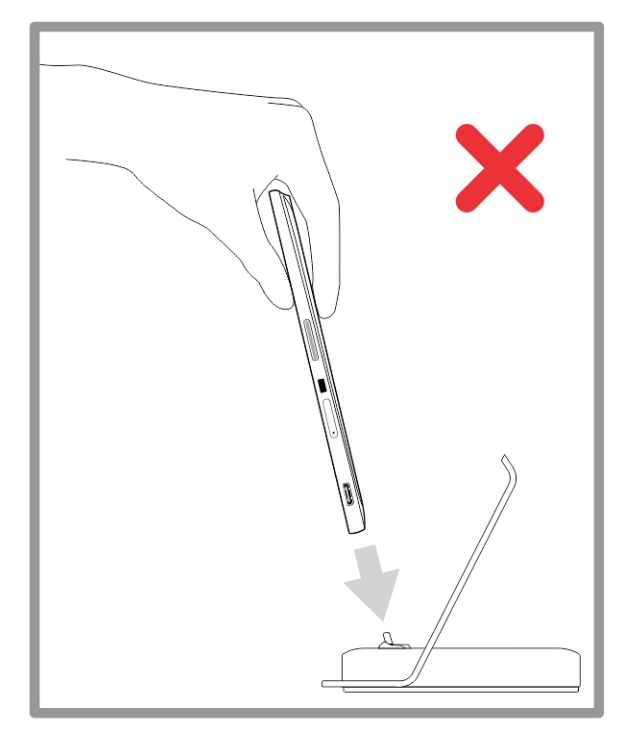

<span id="page-30-0"></span>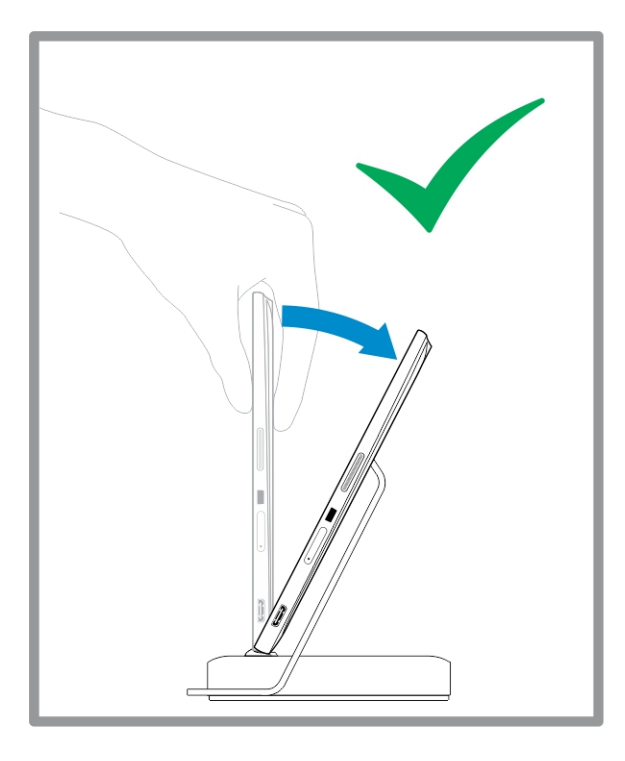

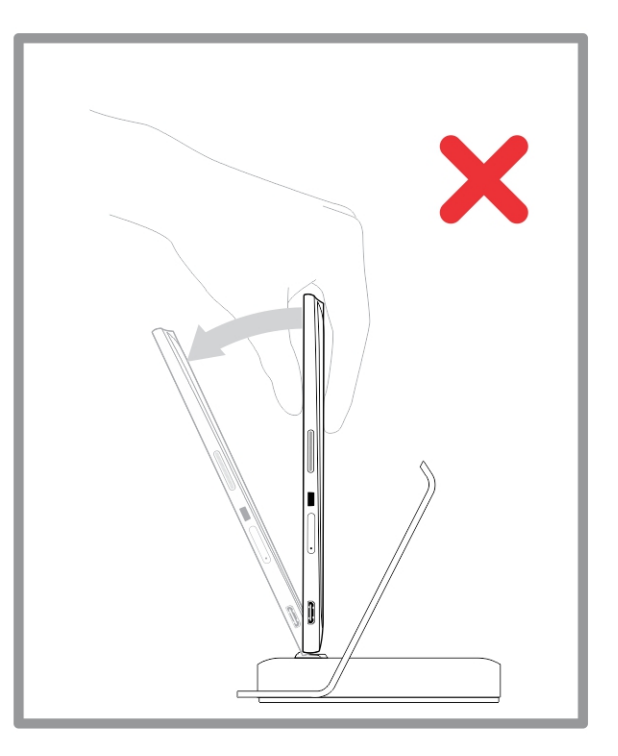

## Koble til vekselstrømsadapteren

Koble en ende av strømadapteren inn i veggkontakten og den andre enden inn i strømkontaktporten på skrivebordsdokken.

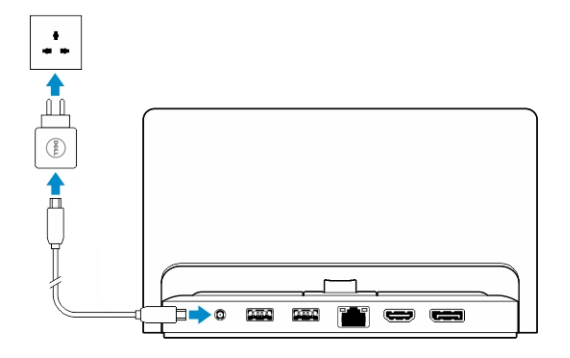

## <span id="page-31-0"></span>Egenskaper tynn reisetastaturdokk

Dette avsnittet inneholder informasjon om funksjonene som finnes på den tynne tastaturdokken.

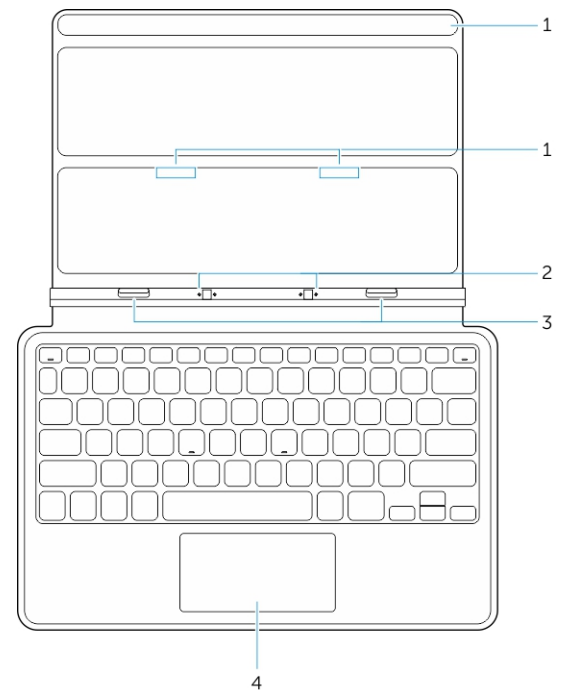

#### Tabell 1.

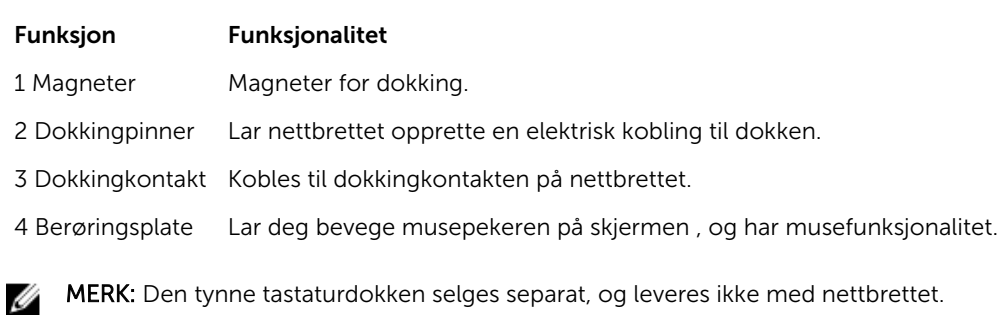

### Dokke nettbrettet i den mobile tastaturdokken

1. Juster de to dokkontaktene på nettbrettet med de to dokken.

2. Skyv tastaturet ned helt til det klikker på plass.

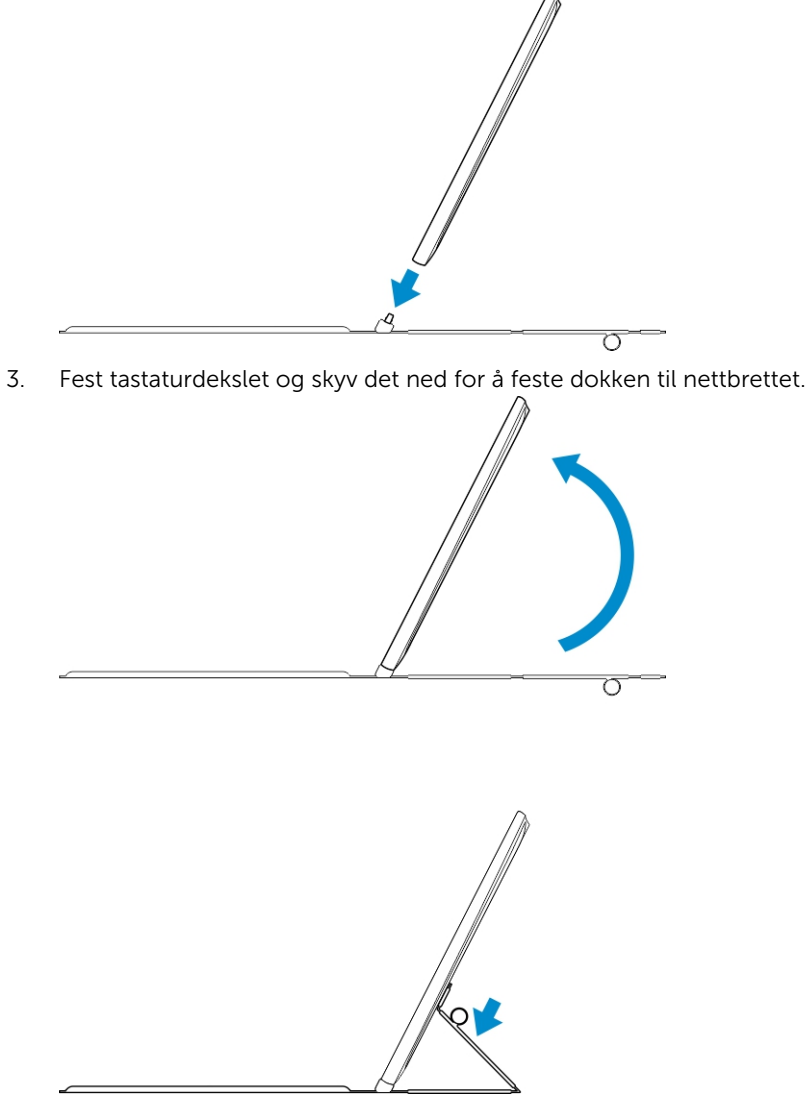

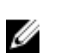

MERK: Når tilkoblingen er gjort, må du slå av skjermtastauret manuelt hvis det vises på skjermen.

9

## <span id="page-33-0"></span>Funksjoner på den mobile tastaturdokken

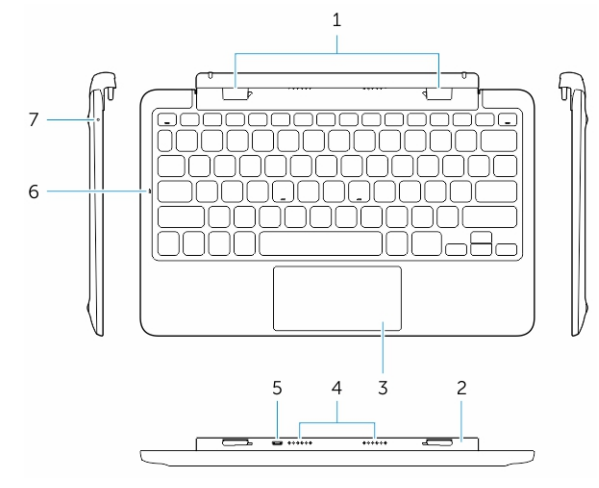

Dette avsnittet inneholder informasjon om funksjonene som finnes på den mobile tastaturdokken.

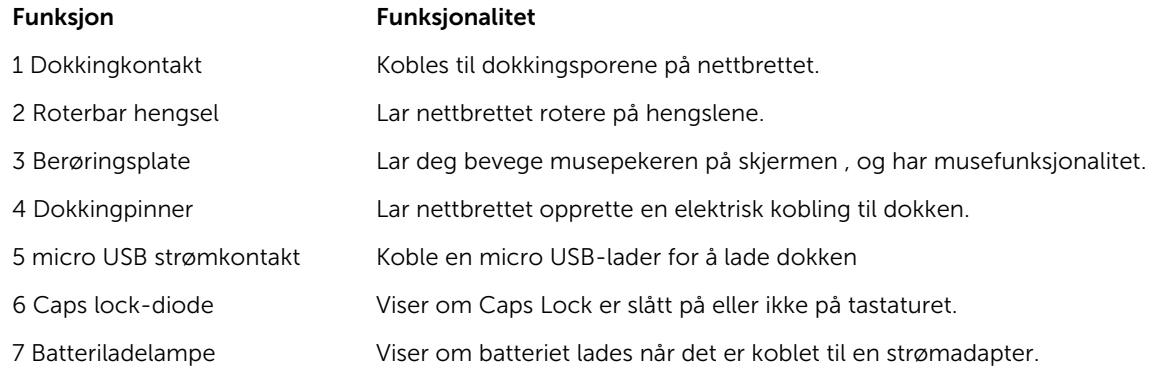

MERK: Det anbefales/er enklere å dokke nettbrettet i en vinkel på 90 grader.

MERK: Tastaturdokken selges separat, og leveres ikke med nettbrettet.

### Dokke nettbrettet i tastaturdokken

1. Roter tastaturdokken til 90 graders vinkel.

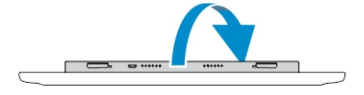

l

Ø

<span id="page-34-0"></span>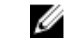

MERK: Hengslet vil bli åpnet når du dokker nettbrettet i tastaturdokken.

2. Dokk nettbrettet i tastaturdokken.

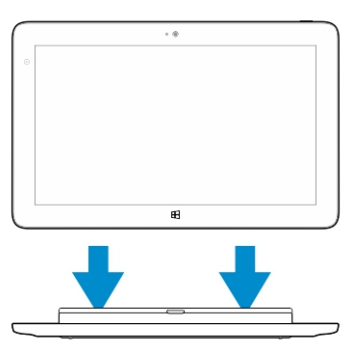

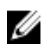

MERK: Når tilkoblingen er gjort, må du slå av skjermtastauret manuelt hvis det vises på skjermen.

### Koble nettbrettet fra tastaturdokken

1. Trykk inn og hold knappen på den mobile tastaturdokken.

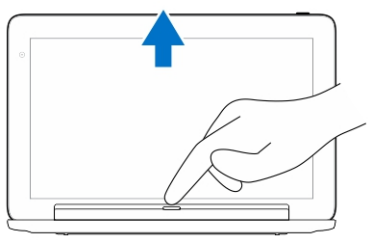

2. Løft nettbrettet opp fra den mobile tastaturdokken.

### Lade dokken

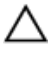

FORSIKTIG: Bare bruk strømadapteren og strømkabelen som ble levert med nettbrettet til å lade nettbrettet og dokken. Hvis du bruker en uautorisert strømadapter eller strømkabel. kan det føre til alvorlig skade på nettbrettet og dokken.

- 1. Koble strømadapteren til microUSB-porten på tastaurdokken.  $\Xi$  +
- 2. Tastaturdokken lades via nettbrettet hvis strømadapteren er koblet til nettbrettet.

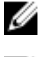

MERK: Du kan ikke koble strømadapteren direkte til reisetastauret når nettbrettet er dokket i det.

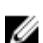

MERK: Det tar omtrent fire timer å lade dokkens batteri helt.

Hvis du vil ha mer informasjon om ladetiden til nettbrettets batteri, se Lade nettbrettet.

Du kan kontrollere tastaturdokkens batterinivå ved hjelp av:

• Ladelampen på venstre side av tastaturdokken:

<span id="page-35-0"></span>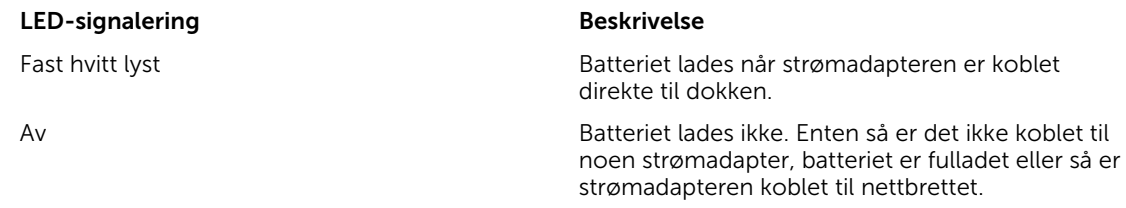

Hvis du vil ha mer informasjon om det å kontrollere nettbrettets batterinivå, kan du se *Ladestatus*.

### Batterioppførsel

Når nettbrettet er koblet til strømnettet, lades nettbrettet først og deretter dokken. Når batteriet brukes, eller når strømnettet ikke er tilkoblet, tømmes batteriet på dokken først, og deretter batteriet på nettbrettet.

# 10

## <span id="page-36-0"></span>Rengjøre nettbrettet ditt

FORSIKTIG: Før du rengjør nettbrettet ditt må du koble fra alle kabler. Rengjør nettbrettet med en myk klut som er fuktet med vann. Ikke bruk flytende eller spraybaserte rengjøringsmidler, som kan inneholde brennbare stoffer.

- 1. Slå av nettbrettet. For mer informasjon om hvordan du kan slå av nettbrettet, se Slå av nettbrettet ditt.
- 2. Koble fra alle enheter, hodetelefoner, høyttalere og tastaturdokken fra nettbrettet, og fra strømnettet.
- 3. Fjern innsatte Micro-SD- og Micro-SIM-kort. For mer informasjon om fjerning av Micro-SD- og Micro-SIM-kortene, se Ta ut Micro SD-kortet og Ta ut Micro-SIM-kortet.
- 4. Fukt en myk og lofri klut med enten vann eller et rengjøringsmiddel for skjermer, og tørk av nettbrettets overflate slik at den blir ren. Sørg for at væsken fra kluten ikke kommer inn i nettbrettets porter, eller rundt Windows-knappen.

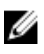

Ø

MERK: For å unngå skade på nettbrettet eller skjermen, følg instruksjonene som er levert med produktet.

MERK: Ikke rengjør tastaturet med en fuktig klut.

## <span id="page-37-0"></span>Troubleshooting

### Batteriproblem

#### Problemer Mulige årsaker Mulige and Mulige løsninger

- Batteriet lader ikke i Koble strømadapteren fra i Koble strømadapteren fra i Koble strømadapteren fra i Koble strømadapteren fra i Koble strømadapteren fra i Koble strømadapteren fra i Koble strømadapteren fra i Koble strø Dell fra kontakten, og kontroller at det er strøm i kontakten.
	- Kontroller alle kabler er koblet til, og koble først strømadapteren til kontakten, og deretter nettbrettet til strømadapteren.
	- Kontroller at lysdioden på strømadapteren lyser da dette er en test av at strømadapteren fungerer som den skal.
	- Kontroller alle tilkoblinger.

Hvis strømadapteren fungerer og batteriet ikke lader, prøv å:

- Fjerne og sette inn batteriet på nytt for å se om alle kontakter har kontakt.
- Bytt med et annet batteri hvis du har dette tilgjengelig.

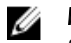

Nettbrettets temperatur er under 0 °C

Batteriet eller strømadapteren er

eller høyere enn 40 °C.

skadet.

MERK: Det tar omtrent fire timer å lade nettbrettets batteri helt.

Lad batteriet i miljø med en omgivelsestemperatur på 0 °C til 40 °C.

Ta kontakt med en autorisert Dell-forhandler for bytte av batteriet eller strømadapteren.

<span id="page-38-0"></span>Batteriet tømmes raskt , selv

når nettbrettet er i ventemodus rekkevidden til et nettverk som det kan Hvis nettbrettet ikke er innenfor koble seg til, vil nettbrettet sende ut signaler kontinuerlig for å finne en basestasjon, og dette kan tømme batteriet.

- Slå av nettbrettet midlertidig.
- Flytt nettbrettet innenfor rekkevidden til et nettverk som det kan koble seg til, eller slå av de trådløse enheten på nettbrettet midlertidig.
- Bruk nettbrettet i flymodus.

## Systemproblem

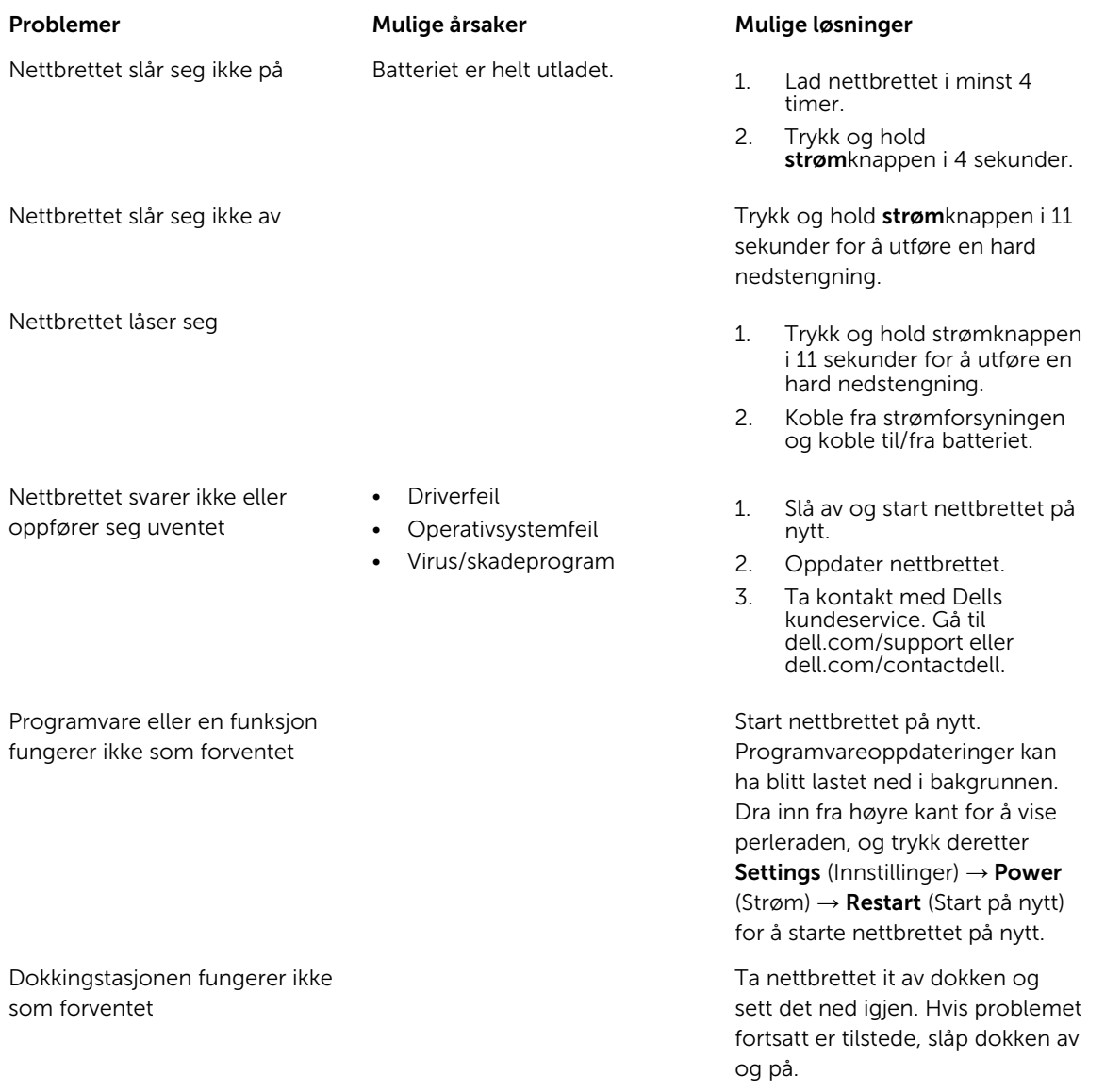

### <span id="page-39-0"></span>Problem med berøringsskjermen

Berøringsskjermen svarer tregt eller ikke korrekt

Et beskyttelsesdeksel gjør at nettbrettet ikke gjenkjenner handlingene dine.

#### Problemer Mulige årsaker Mulige løsninger

- Slå av og start nettbrettet på nytt.
- Tørk forsiktig av skjermen med en tørr og ren klut.
- Fjern eventuelle beskyttelsesdeksel fra skjermen.
- Hvis operativsystemet har blitt installert på nytt, sørg for at alle drivere er installert.

Nettverksproblemer

#### Problemer Mulige årsaker Mulige in Mulige løsninger

- Ingen trådløs forbindelse 1. Kontroller om den trådløse radioen er slått på. Se [Wi-Fi](#page-19-0)  [setting](#page-19-0) (Wi-Fi-innstillinger).
	- 2. Prøv å flytt deg nærmere det trådløse tilgangspunktet.
	- 3. Tilbakestill den trådløse ruteren hvis du bruker et privat nettverk, og start nettleseren for å se startsiden hvis du bruker et offentlig nettverk
	- 1. Kontroller om det mobile bredbåndet er slått på. Se [Turning On/Off mobile](#page-20-0) [broadband](#page-20-0) (Små det mobile bredbåndet av og på)
	- 2. Flytt nettbrettet ditt til en bedre plassering for bedre signalmottak.

Ta kontakt med tjenesteleverandøren din fir endring av dataplanen din.

Ingen mobil bredbåndstilkobling • Den mobile

- bredbåndstilkoblingen har blitt kapslet til.
- Ingen signaler fra tjenesteleverandøren.

## <span id="page-40-0"></span>Systemoppsett

Systemoppsettet gir deg muligheten til å administrere datamaskinens maskinvare og spesifisere BIOSalternativer. Fra systemoppsettet kan du:

- Endre NVRAM-innstillingene etter at du har lagt til eller fjernet maskinvare.
- Se på systemets maskinvarekonfigurering
- Aktivere eller deaktivere integrerte enheter
- Sette ytelses- og strømadministrasjonsgrenser
- Administrere datamaskinens sikkerhet

Slik får du tilgang til systemoppsettet (BIOS):

- 1. Koble nettbrettet til tastaturdokken, eller koble et USB-tastatur til nettbrettet.
- 2. Trykk strøm  $\square$  knappen for å slå på nettbrettet, eller starte nettbrettet på nytt hvis du allerede har slått på nettbrettet.
- 3. Trykk F2 etter at Dell-logoen vises.

MERK: Det kan hende at du må trykke F2 flere ganger fram til Windows sender deg til Ø systemoppsettet.

Slik får du tilgang til systemoppsettet (BIOS) uten et eksternt tastatur:

- 1. Trykk strøm  $\boxed{\cup}$  knappen for å slå på nettbrettet, eller starte nettbrettet på nytt hvis du allerede har slått på nettbrettet.
- 2. Trykk og hold volum opp når Dell-logoen vises på skjermen.
- 3. Når menyen F12 Boot Selection (Oppstartsvalg) vises, trykk Volume Up for å velge å gå inn i systemoppsettet (BIOS).

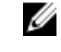

MERK: Lyd opp veksler mellom de forskjellige alternativene på menyen (Boot Options (Oppstartsalternativer), BIOS Setup (BIOS-oppsett), Diagnostics (Diagnostikk) og så videre. Du kan velge ønsket alternativ ved å trykke Lyd opp).

4. Trykk Lyd ned for å velge alternativet.

### Alternativene i systemoppsettet (BIOS)

Tabell 2. System Information (Systeminformasjon)

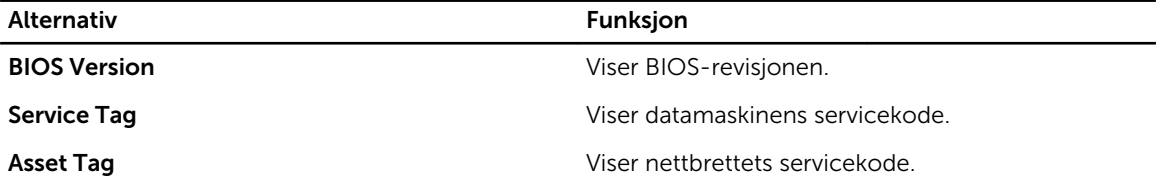

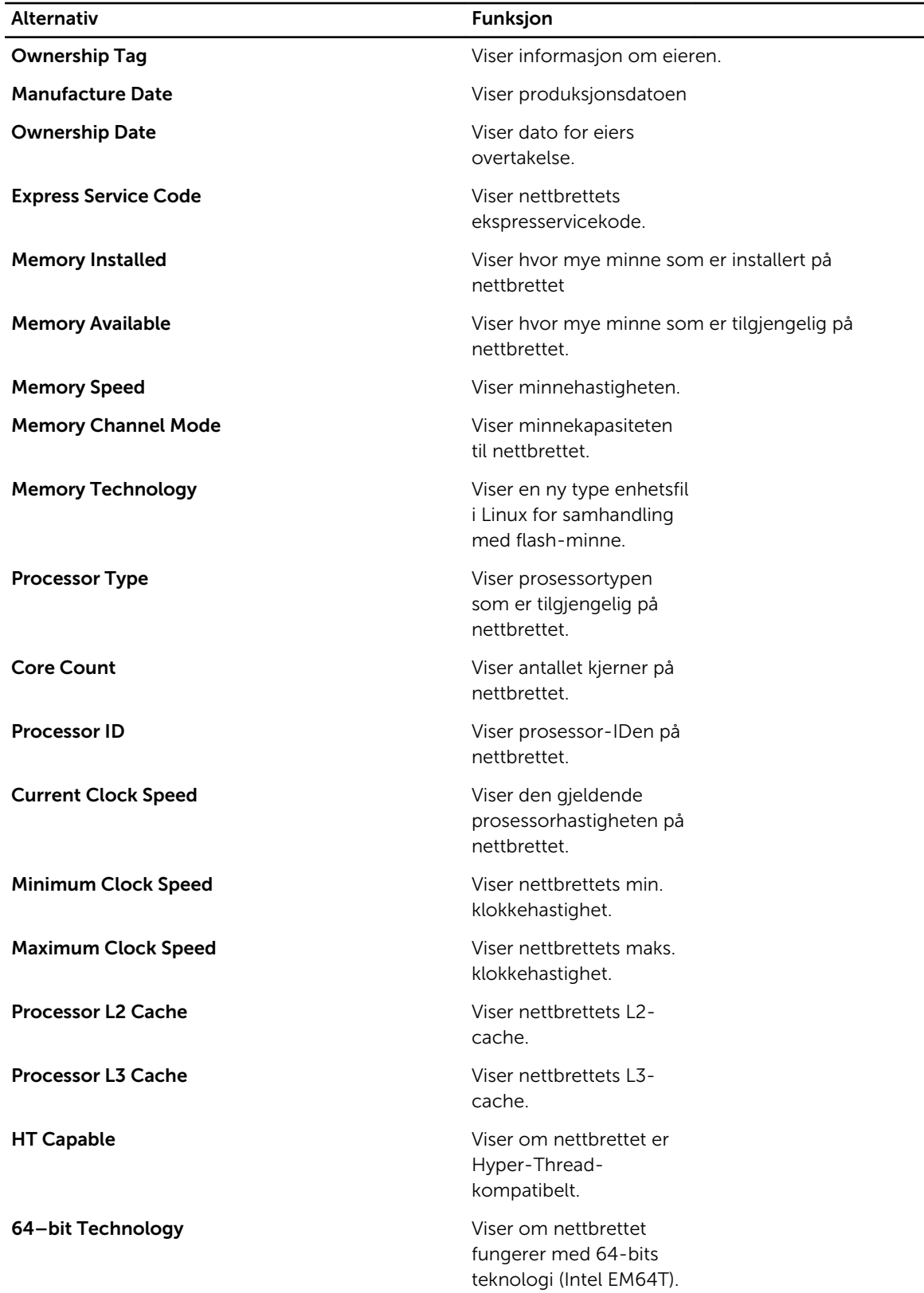

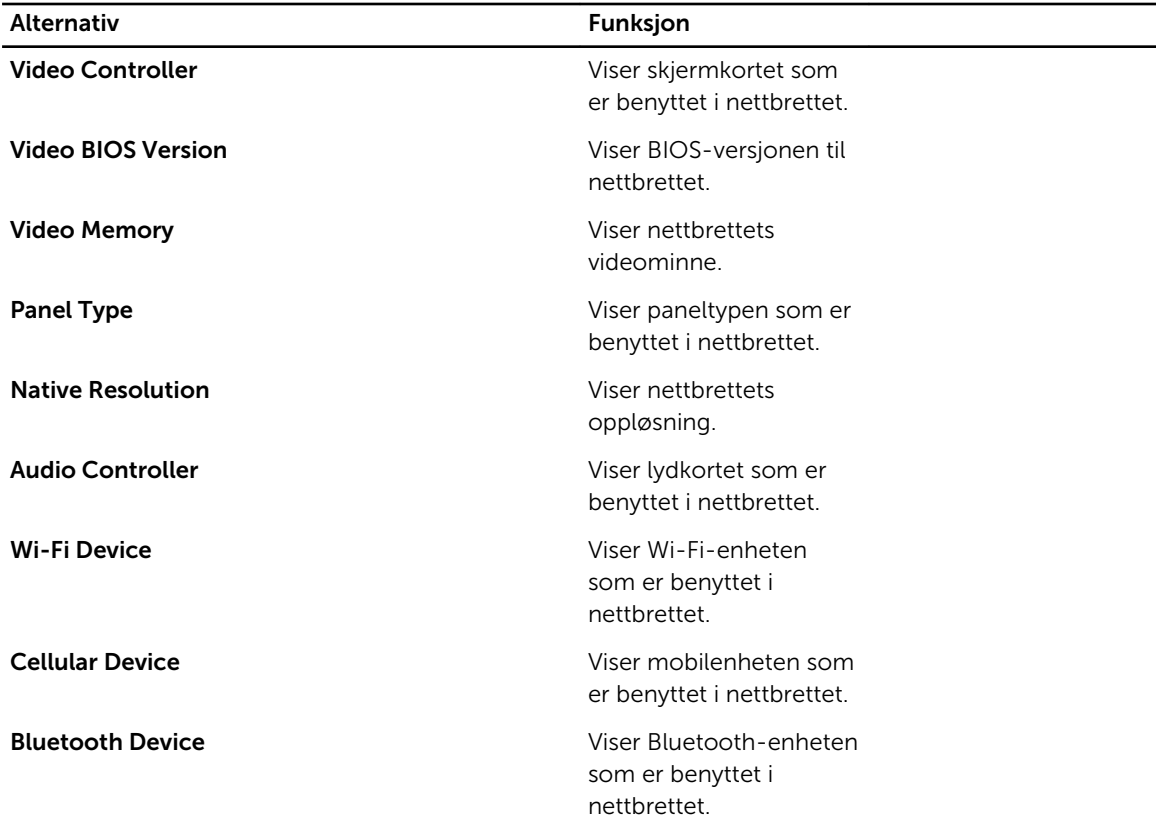

#### Tabell 3. Battery Information (Batteriinformasjon)

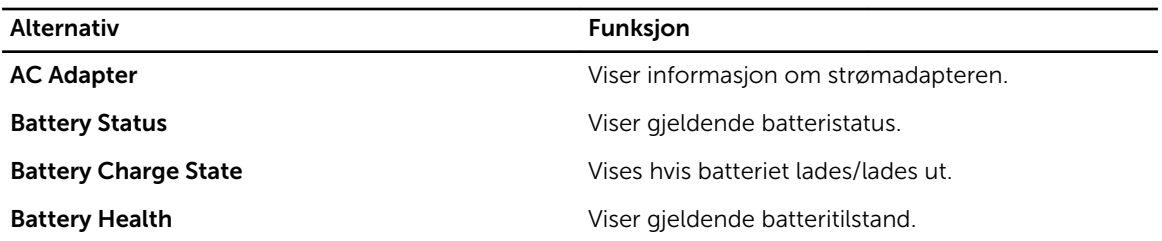

#### Tabell 4. Boot Sequence (Startrekkefølge)

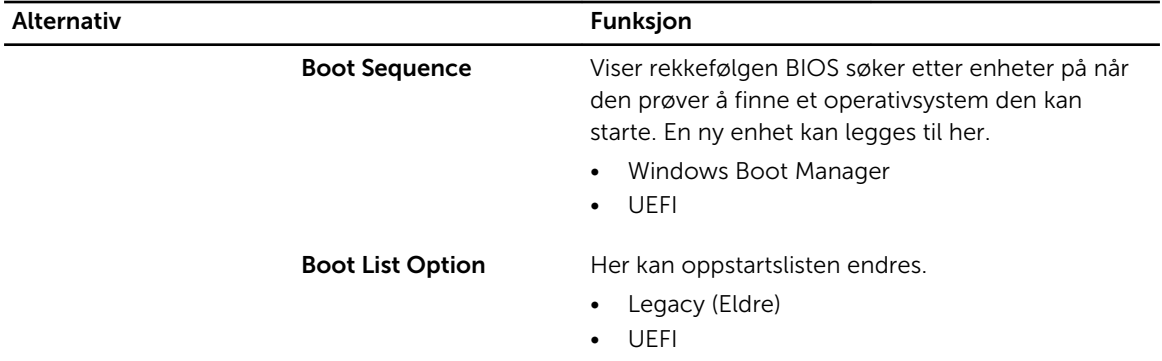

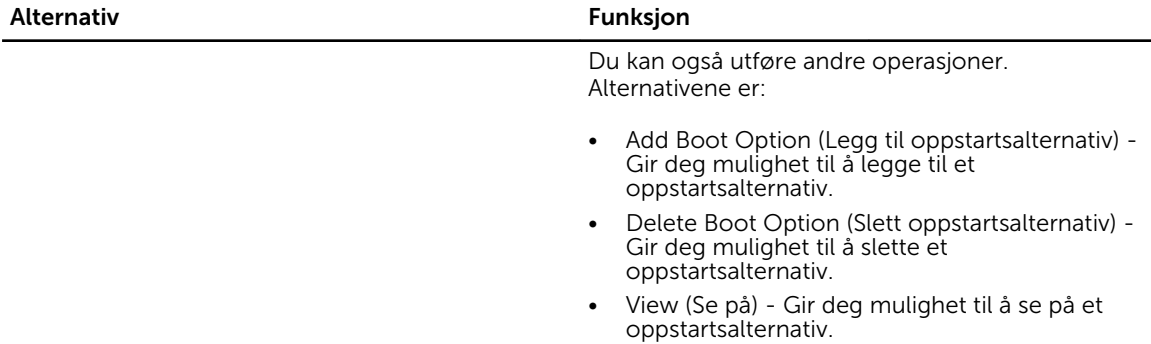

### **Alternativ Funksjon** Til Dell Venue Pro 11– 7130/7139 Enable Legacy Option ROMs Under UEFI-oppstart lar alternativet Enable Legacy Option ROMs eldre ROM-filer å starte. Dette alternativet er deaktivert som standard. Dell Venue Pro 11 – 5130 Enable UEFI Network Stack Aktiverer UEFI-nettverks-stablefunksjonen med IPV4/IPV6 PXE-protokollstøtte.

#### Tabell 6. Date/Time (Dato/Klokkkeslett)

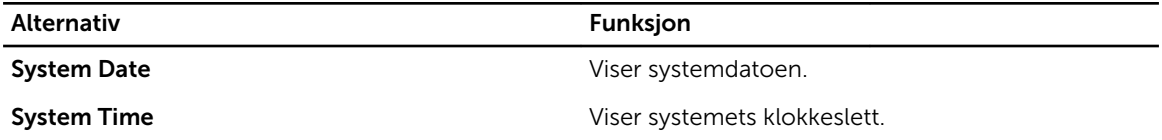

#### Tabell 7. System Configuration (Systemkonfigurasjon)

Tabell 5. Advanced Boot Options (Avanserte startvalg)

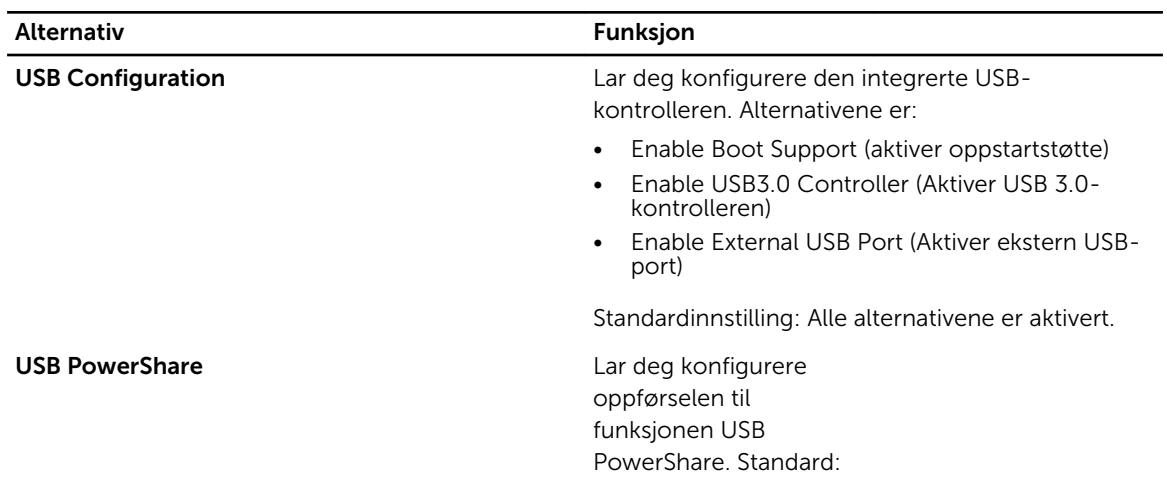

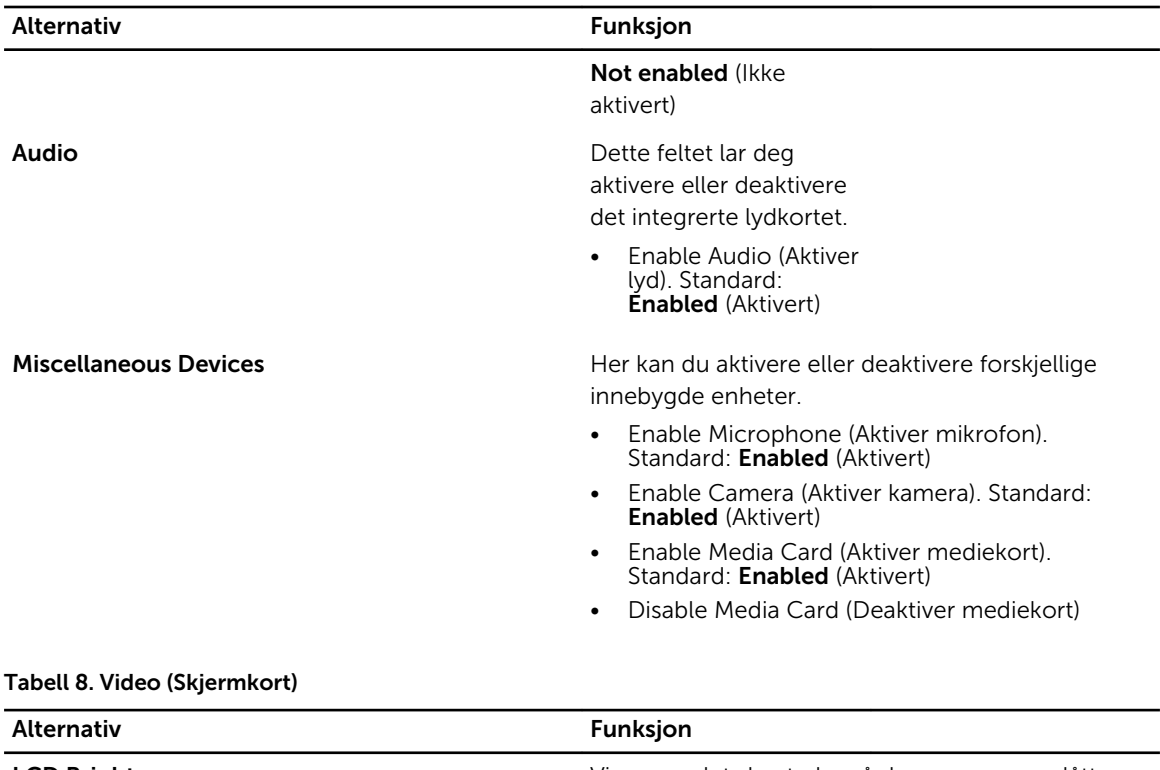

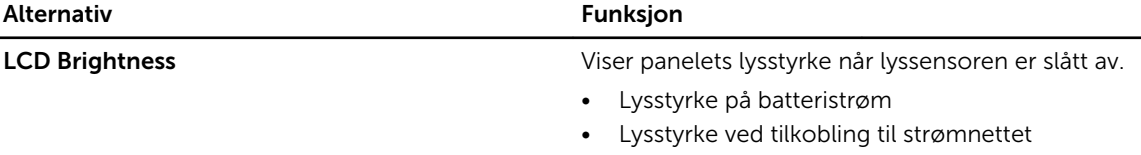

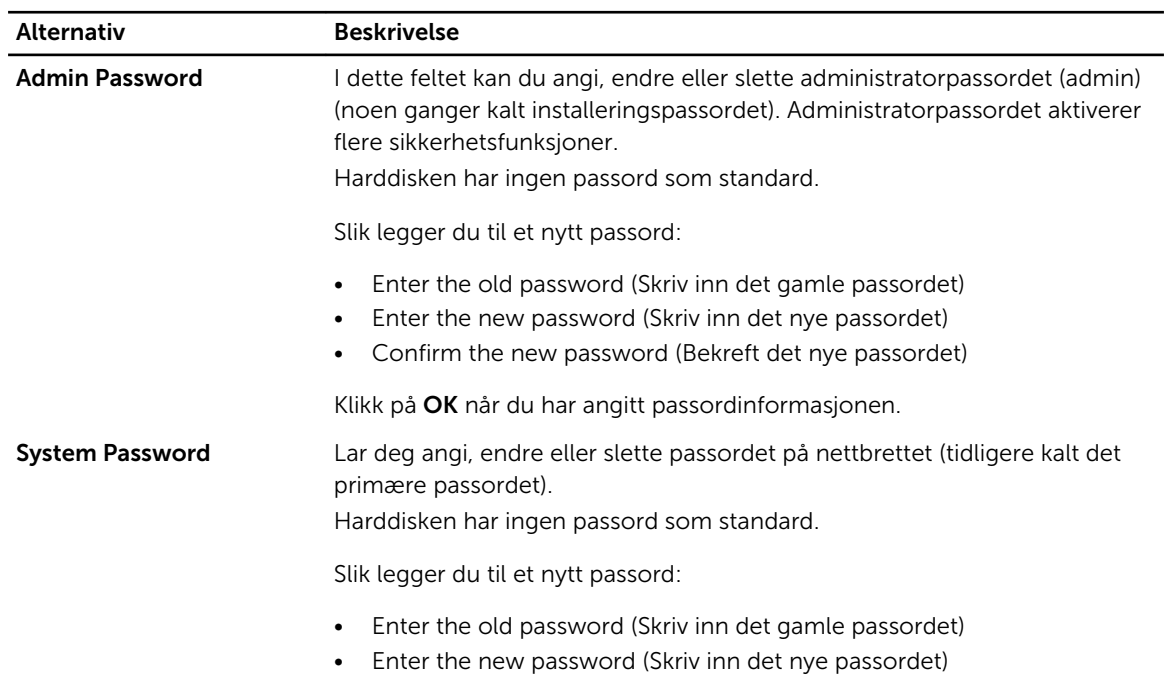

#### Tabell 9. Security (Sikkerhet)

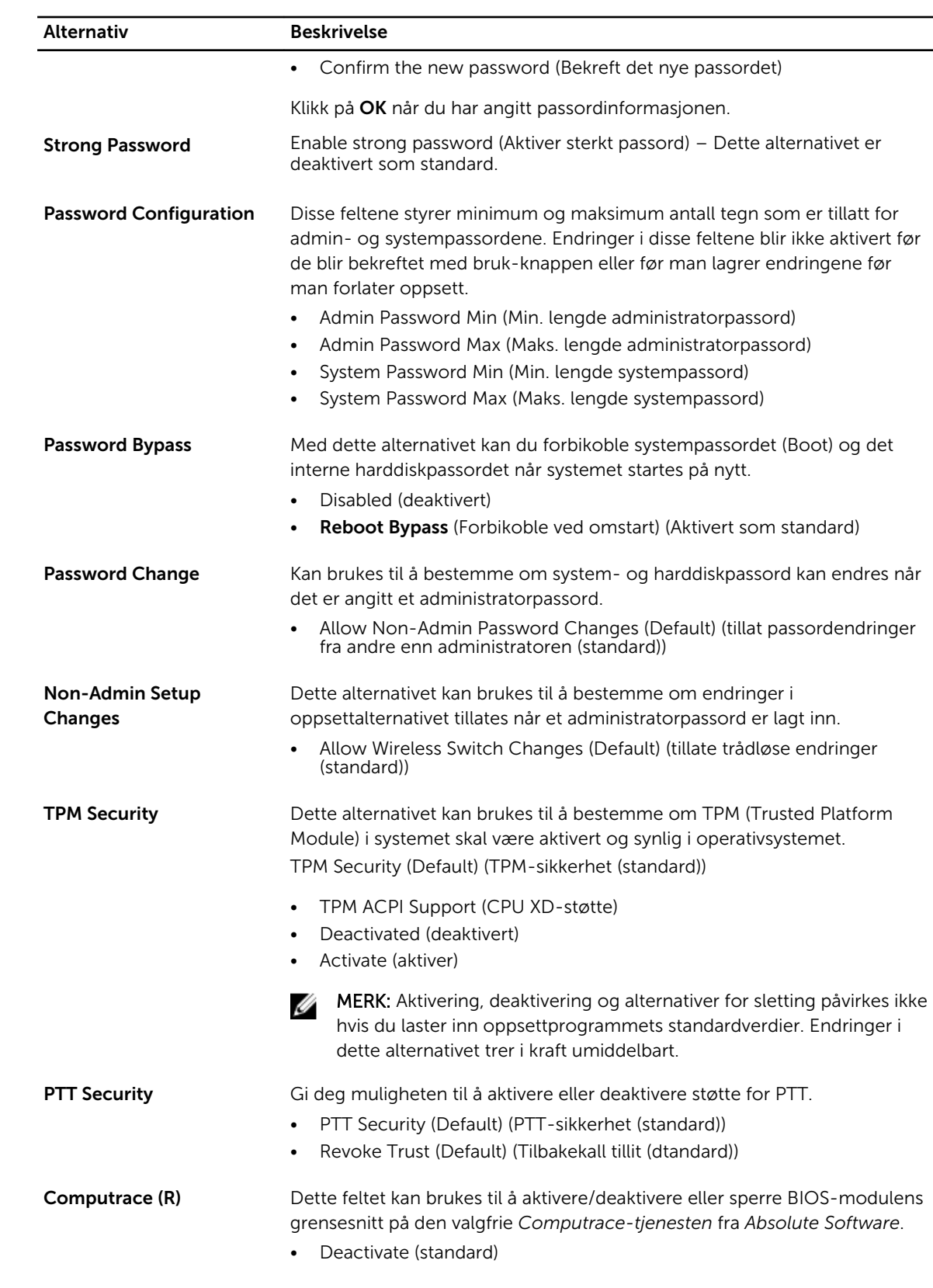

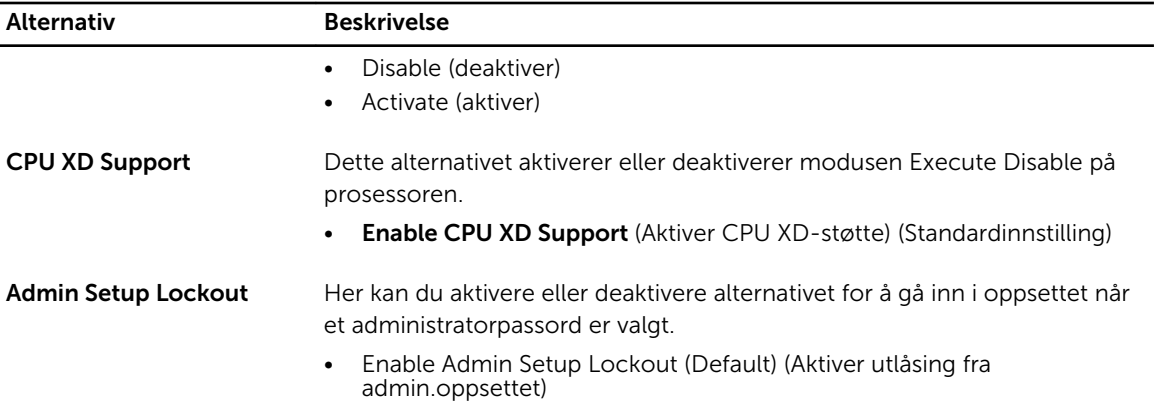

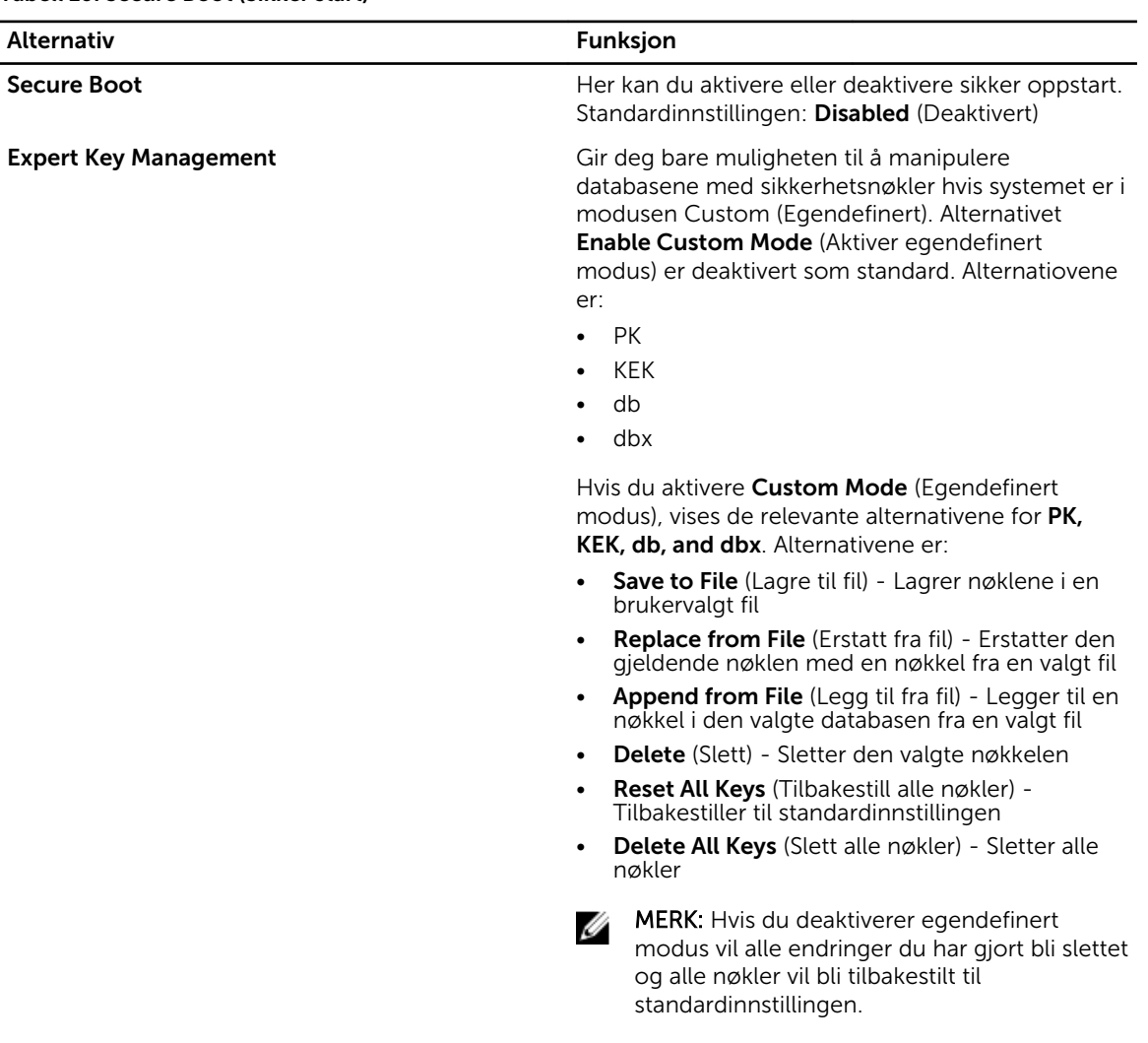

#### Tabell 10. Secure Boot (Sikker start)

#### Tabell 11. Performance (Ytelse)

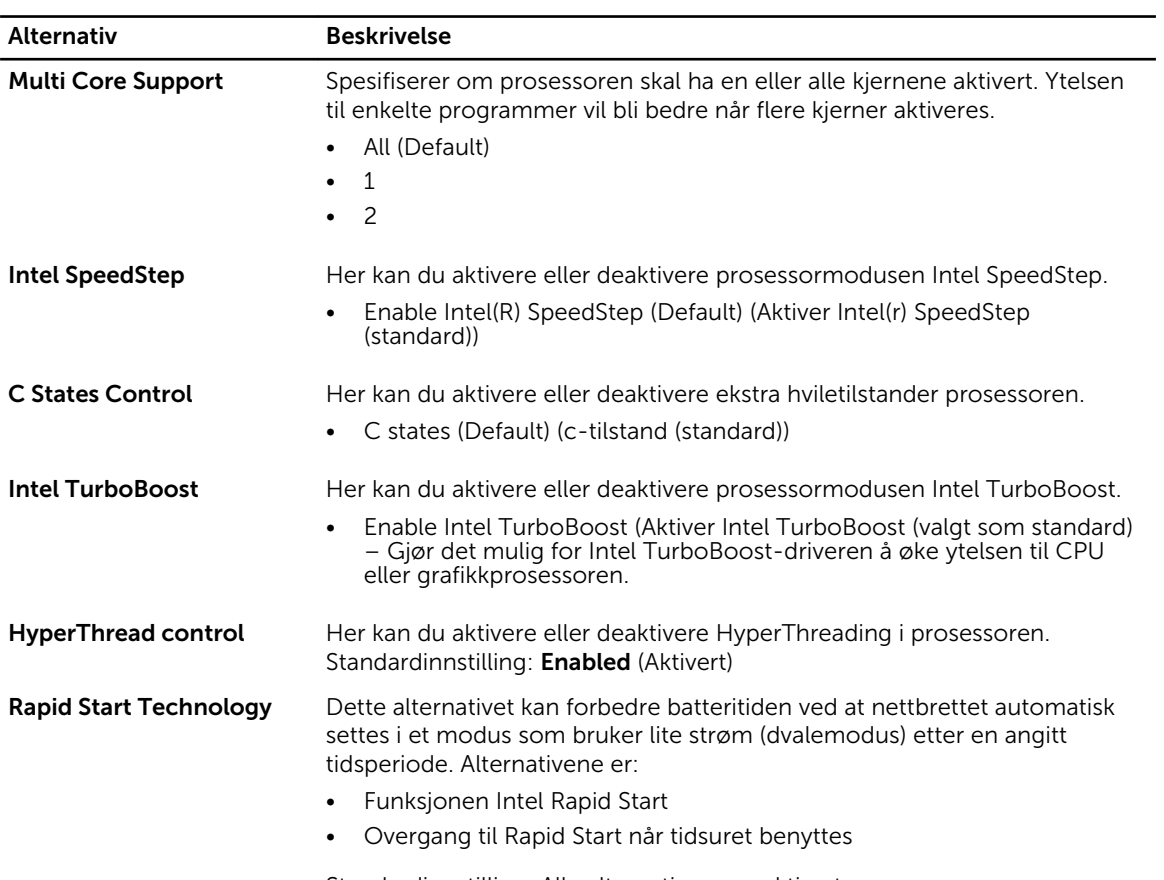

Standardinnstilling: Alle alternativene er aktivert.

#### Tabell 12. Power Management Strømstyring)

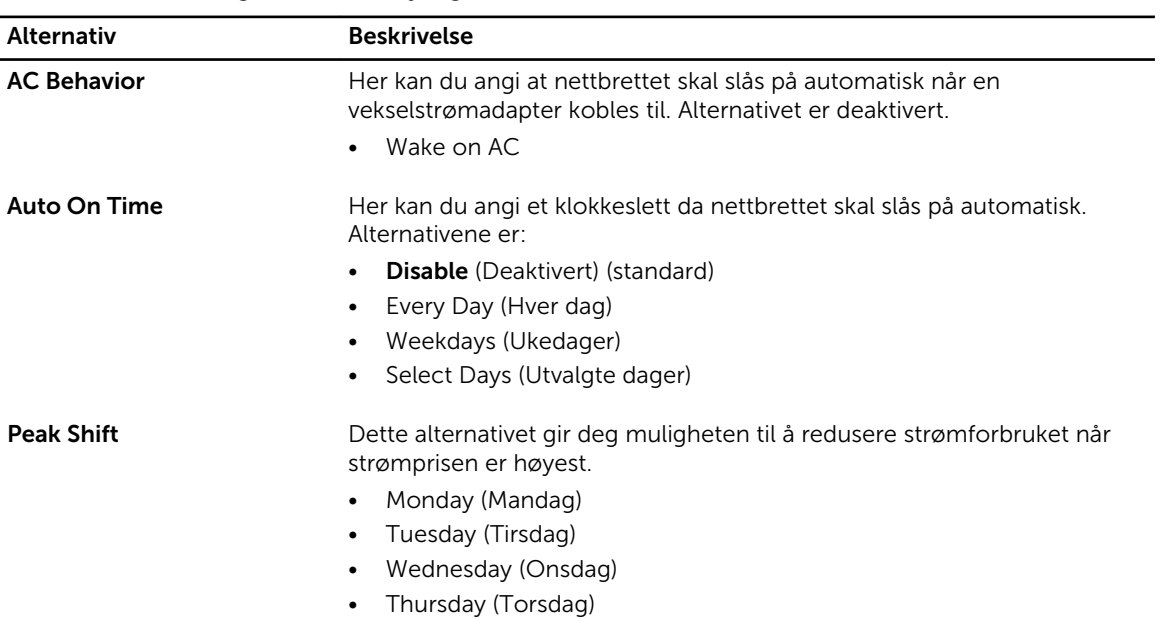

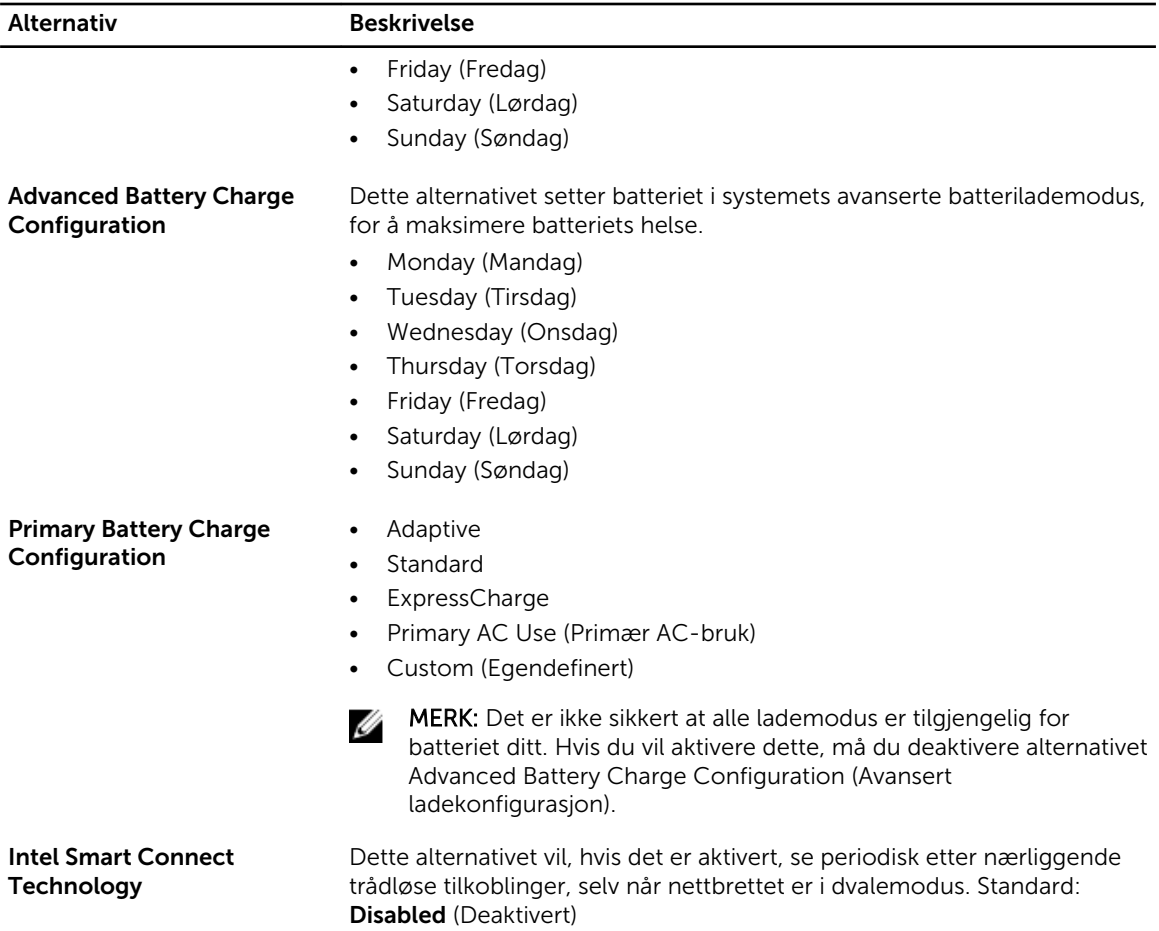

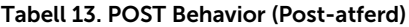

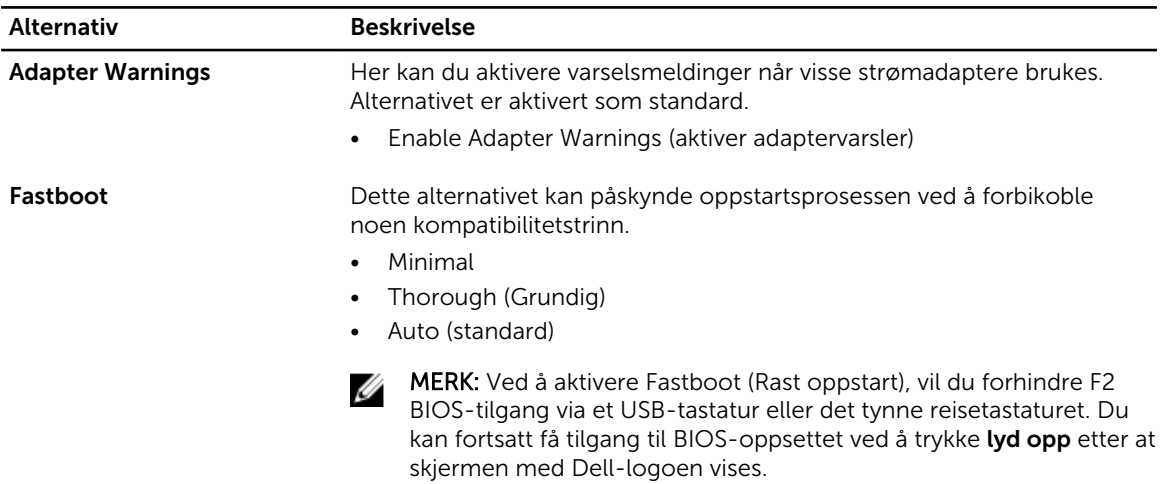

#### <span id="page-49-0"></span>Tabell 14. Virtualization Support (Visualiseringsstøtte)

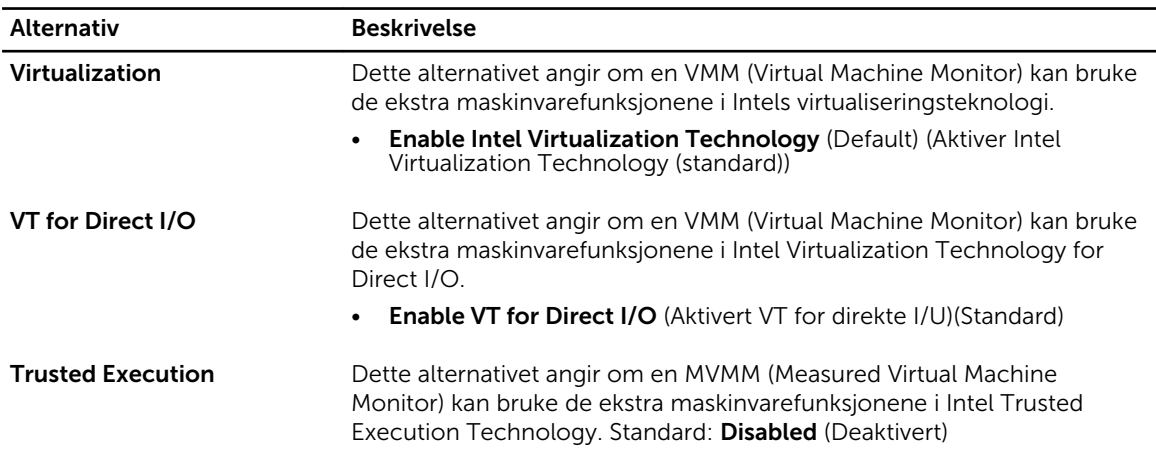

#### Tabell 15. Wireless (Trådløs)

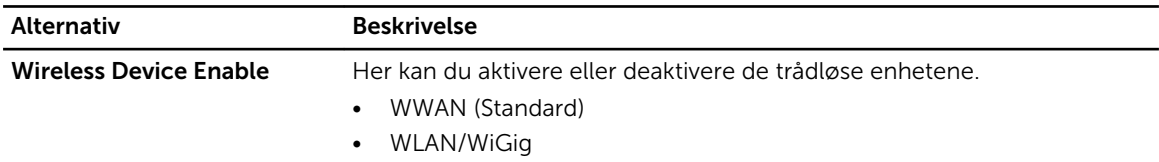

#### Tabell 16. Maintenance (Vedlikehold)

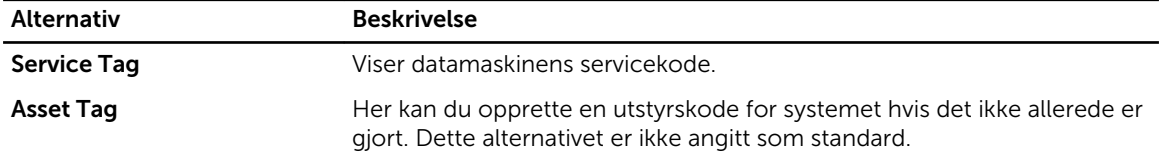

#### Tabell 17. System Logs (Systemlogger)

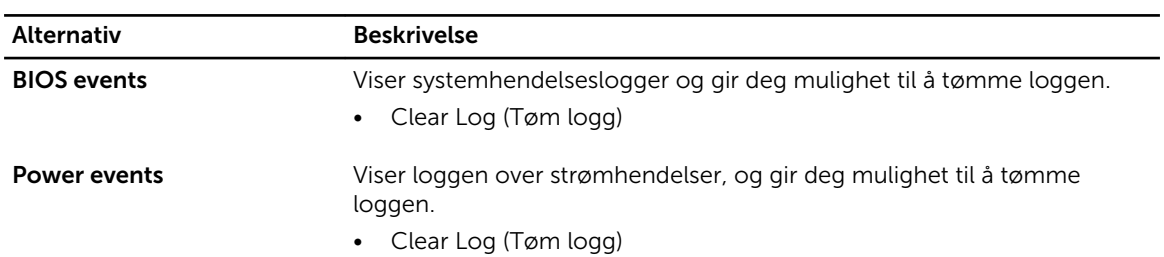

### Oppdatere BIOS

Det anbefales at du oppdaterer BIOS (systemoppsettet) når du bytter hovedkort eller hvis det finnes en oppdatering tilgjengelig. På nettbrett må du sørge for at batteriet er fulladet og koblet til en strømkontakt

- 1. Start nettbrettet på nytt.
- 2. Gå til dell.com/support.
- 3. Tast inn servicekoden eller ekspresservicekoden, og klikk deretter Submit (send).

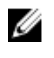

MERK: Du finner servicekoden ved å klikke på Where is my Service Tag? (Hvor er servicekoden min?).

MERK: Hvis du ikke finner servicekoden, klikker du på Detect My Product (Finn produktet mitt). Følg instruksjonene på skjermen.

- 4. Hvis du ikke er i stand til å finne servicekoden, kan du velge produktet ditt på produktlisten, under General Support (Generell støtte).
- 5. Velg Product Type (Produkttype) fra listen.
- 6. Velg produktmodell og siden Product Support (Produktstøtte) for produktet ditt vises.
- 7. Klikk Get Drivers (Hent drivere) og klikk deretter View All Drivers (Vis alle drivere).

Siden Drivers and Downloads (Drivere og nedlastinger) vises.

- 8. På skjermen med drivere og nedlastinger, under listen Operating System (Operativsystem) må du velge BIOS.
- 9. Finn den siste BIOS-filen og klikk deretter Download File (last ned fil). Du kan også analysere hvilke drivere som trenger en oppdatering. Klikk Analyze System for Updates (Analyser systemet for oppdateringsbehov) og følg instruksjonene på skjermen.
- 10. Velg ønsket nedlastingsmetode i vinduet Please select your download method below (velg nedlastingsmetode nedenfor). Klikk deretter Download File (Last ned fil). Vinduet File Download (Filnedlasting) vises.
- 11. Klikk Save (Lagre) for å lagre filen på nettbrettet ditt
- 12. Klikk Run (Kjør) for å installere den oppdaterte BIOS-filen på nettbrettet. Følg anvisningene på skjermen.

## <span id="page-51-0"></span>Spesifikasjoner

MERK: Tilbudene kan variere fra sted til sted. Følgende spesifikasjoner er bare dem som loven krever skal følge med datamaskinen. Hvis du vil ha mer informasjon om hvordan datamaskinen er konfigurert, kan du klikke på Start Hjelp og støtte og velge alternativet for å vise informasjon om datamaskinen.

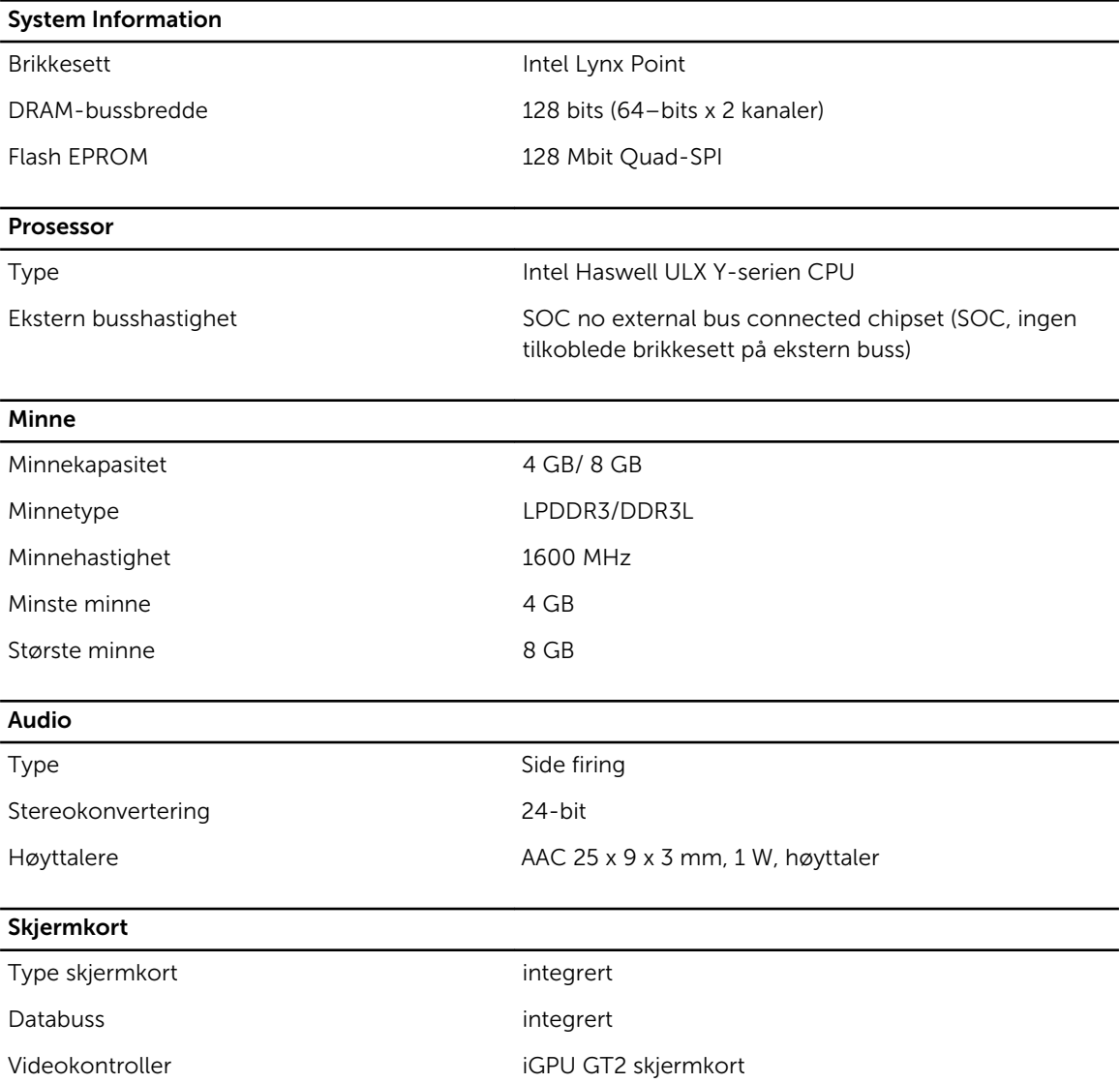

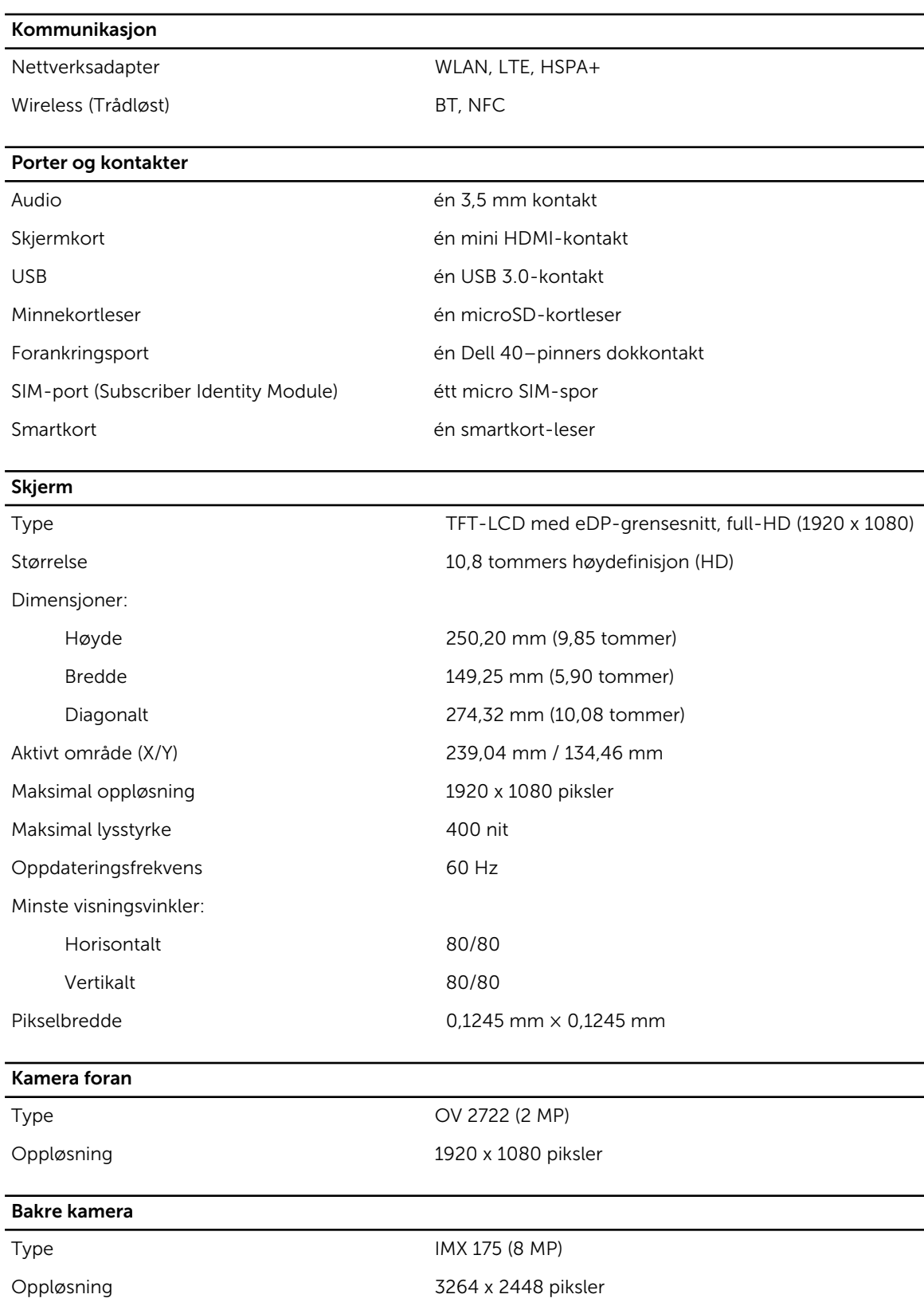

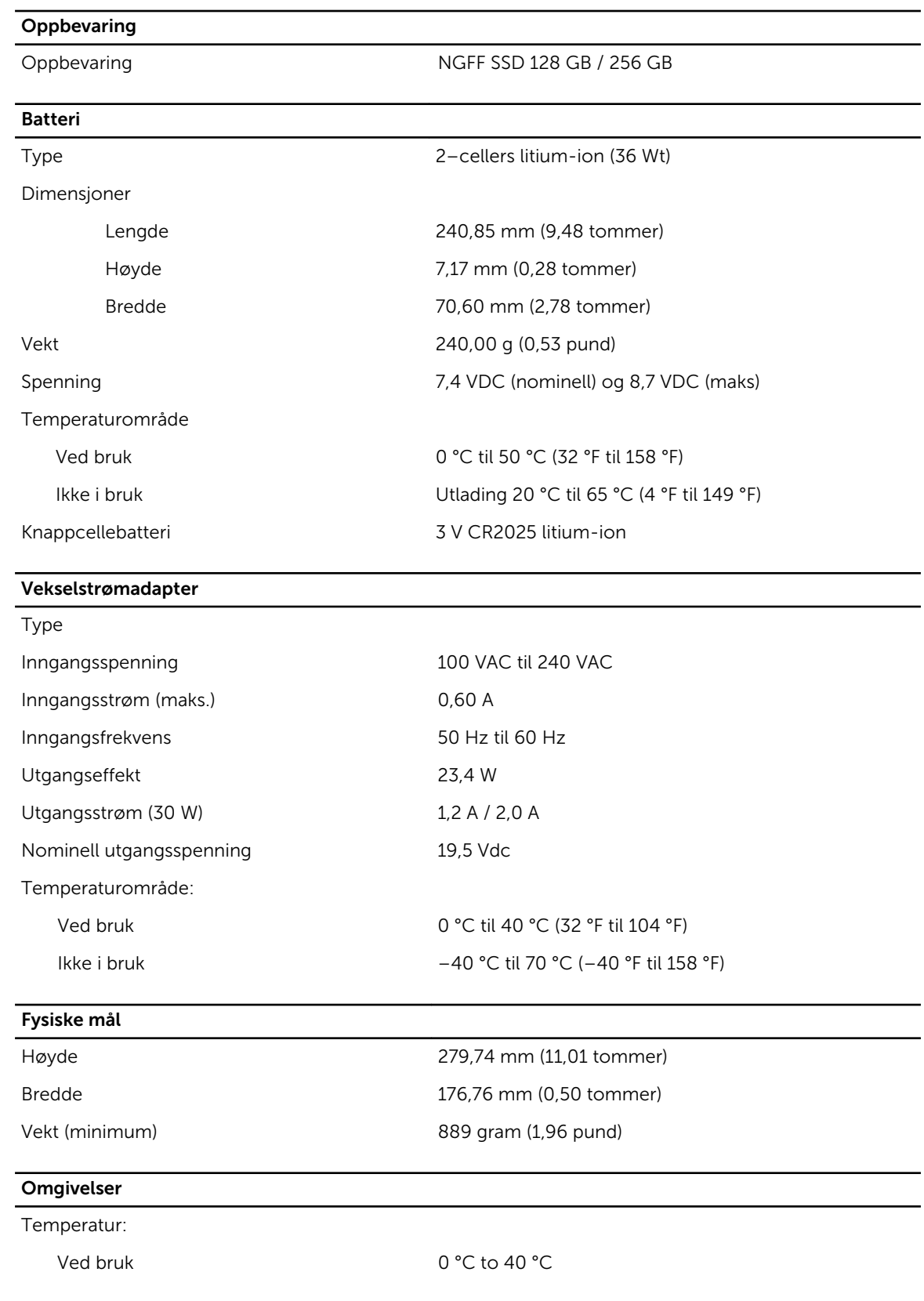

### **Omgivelser**

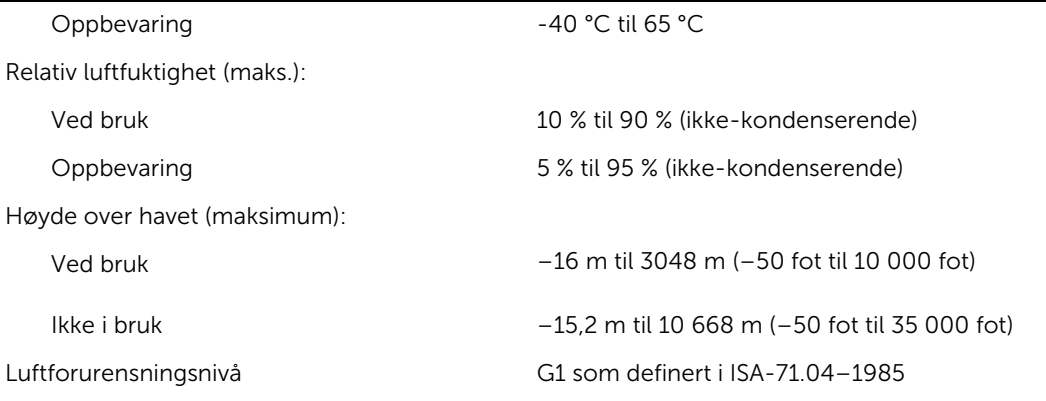

## <span id="page-55-0"></span>Kontakte Dell

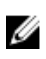

MERK: Hvis du ikke har en aktiv Internett-tilkobling, kan du finne kontaktinformasjon på fakturaen, følgeseddelen, regningen eller i Dells produktkatalog.

Dell tilbyr flere nettbaserte og telefonbaserte støtte- og servicealternativer. Tilgjengeligheten varierer etter land og produkt. Det kan hende at enkelte tjenester ikke er tilgjengelige i ditt område. For å kontakte Dell for spørsmål om salg, teknisk støtte eller kundeservice:

- 1. Gå til dell.com/support.
- 2. Velg din støttekategori.
- 3. Kontroller at land eller område stemmer i nedtrekksmenyen Choose A Country/Region (Velg et land/ område) nederst på siden.
- 4. Velg ønsket tjenestetype eller kundestøttetype basert på de behovene du har.